Manual de usuario

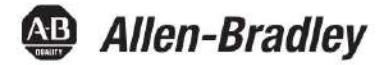

# **Enrutador NAT configurable**

Número de catálogo 1783-NATR

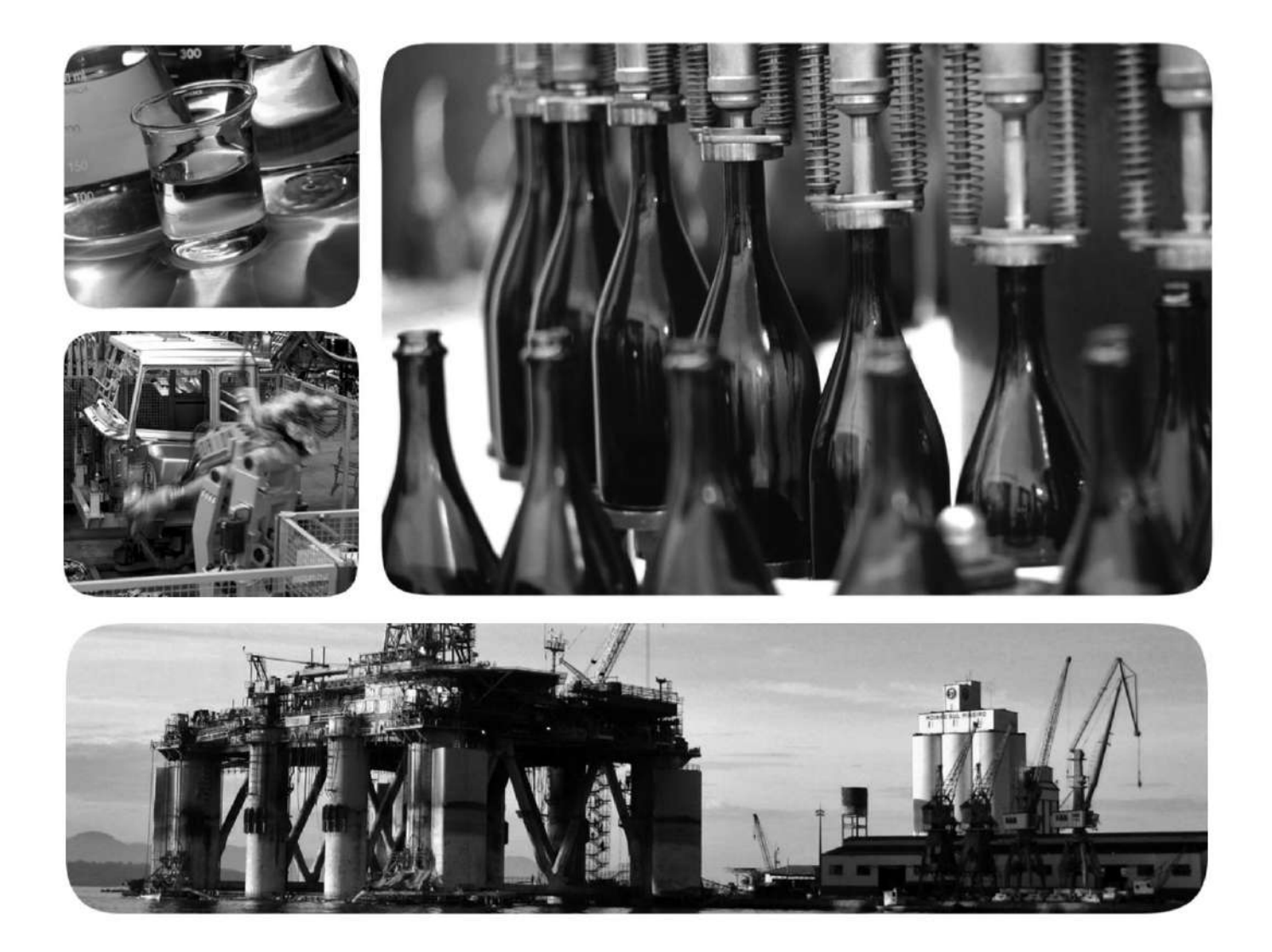

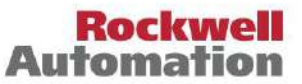

Allen-Bradley - Rockwell Software

# **Información importante del usuario**

Lea este documento y los documentos enumerados en la sección de recursos adicionales sobre la instalación, configuración y operación de este equipo antes de instalar, configurar, operar o mantener este producto. Los usuarios deben familiarizarse con las instrucciones de instalación y cableado, además de los requisitos de todos los códigos, leyes y estándares aplicables.

Las actividades que incluyen instalación, ajustes, puesta en servicio, uso, montaje, desmontaje y mantenimiento deben ser realizadas por personal debidamente capacitado de acuerdo con el código de práctica aplicable.

Si este equipo se utiliza de una manera no especificada por el fabricante, la protección proporcionada por el equipo puede verse afectada.

En ningún caso, Rockwell Automation, Inc. será responsable por daños indirectos o consecuentes que resulten del uso o la aplicación de este equipo.

Los ejemplos y diagramas de este manual se incluyen únicamente con fines ilustrativos. Debido a las muchas variables y requisitos asociados con cualquier instalación en particular, Rockwell Automation, Inc. no puede asumir responsabilidad alguna por el uso real basado en los ejemplos y diagramas.

Rockwell Automation, Inc. no asume ninguna responsabilidad de patente con respecto al uso de información, circuitos, equipos o software descritos en este manual.

Se prohíbe la reproducción del contenido de este manual, total o parcialmente, sin el permiso por escrito de Rockwell Automation, Inc.

A lo largo de este manual, cuando es necesario, utilizamos notas para informarle sobre las consideraciones de seguridad.

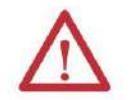

**ADVERTENCIA:** Identifica información sobre prácticas o circunstancias que pueden provocar una explosión en un entorno peligroso, lo que puede provocar lesiones personales o la muerte, daños materiales o pérdidas económicas.

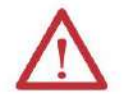

**ATENCIÓN:** identifica información sobre prácticas o circunstancias que pueden provocar lesiones personales o la muerte, daños a la propiedad o pérdidas económicas. Las atenciones lo ayudan a identificar un peligro, evitar un peligro y reconocer la consecuencia.

**IMPORTANTE** Identifica información que es crítica para una aplicación y comprensión exitosas del producto.

Las etiquetas también pueden estar sobre o dentro del equipo para proporcionar precauciones específicas.

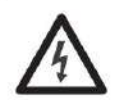

PELIGRO DE DESCARGA ELÉCTRICA: Las etiquetas pueden estar sobre o dentro del equipo, por ejemplo, un variador o motor, para alertar a las personas sobre la presencia de voltaje peligroso.

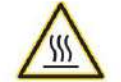

PELIGRO DE QUEMADURAS: Las etiquetas pueden estar sobre o dentro del equipo, por ejemplo, un variador o motor, para alertar a las personas que las superficies pueden alcanzar temperaturas peligrosas.

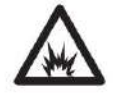

**PELIGRO DE ARCO ELÉCTRICO:** las etiquetas pueden estar sobre o dentro del equipo, por ejemplo, un centro de control de motores, para alertar a las personas sobre posibles arcos eléctricos. El arco eléctrico causará lesiones graves o la muerte. Use el Equipo de Protección Personal (EPP) adecuado. Siga TODOS los requisitos reglamentarios para las prácticas laborales seguras y para el equipo de protección personal (PPE).

Allen-Bradley, Rockwell Software, Rockwell Automation, RSLinx Classic, Stratix 5700, Stratix 5900, Studio 5000 y Studio 5000 Logix Designer son marcas comerciales de Rockwell Automation, Inc.

rcas comerciales que no pertenecen a Rockwell Automation son propiedad de sus respectivas emp

# **Implementación de red**

El 1783-NATR es un dispositivo de red con tecnología de conmutador incorporado capaz de realizar la traducción de direcciones de red (NAT) para aplicaciones que utilizan topologías lineales o de anillo a nivel de dispositivo (DLR). El dispositivo 1783- NATR se puede usar para conectar una pequeña red privada (por ejemplo, una red de máquinas) a una red más grande de toda la planta sin cambiar las direcciones IP en la red privada.

El dispositivo 1783-NATR sirve como puerta de enlace predeterminada para la red privada. Traduce direcciones IP privadas a direcciones IP públicas únicas (1:1 NAT). Si un dispositivo en la red privada debe ser accesible desde la red pública, se crea una traducción en el dispositivo 1783-NATR.

La figura 1 muestra una implementación de red de ejemplo del dispositivo 1783-NATR. En este ejemplo, dos máquinas pequeñas con redes privadas se integran en una red de planta general para fines de monitoreo y acceso remoto.

#### **Figura 1: Ejemplo de implementación de red con dispositivo 1783-NATR**

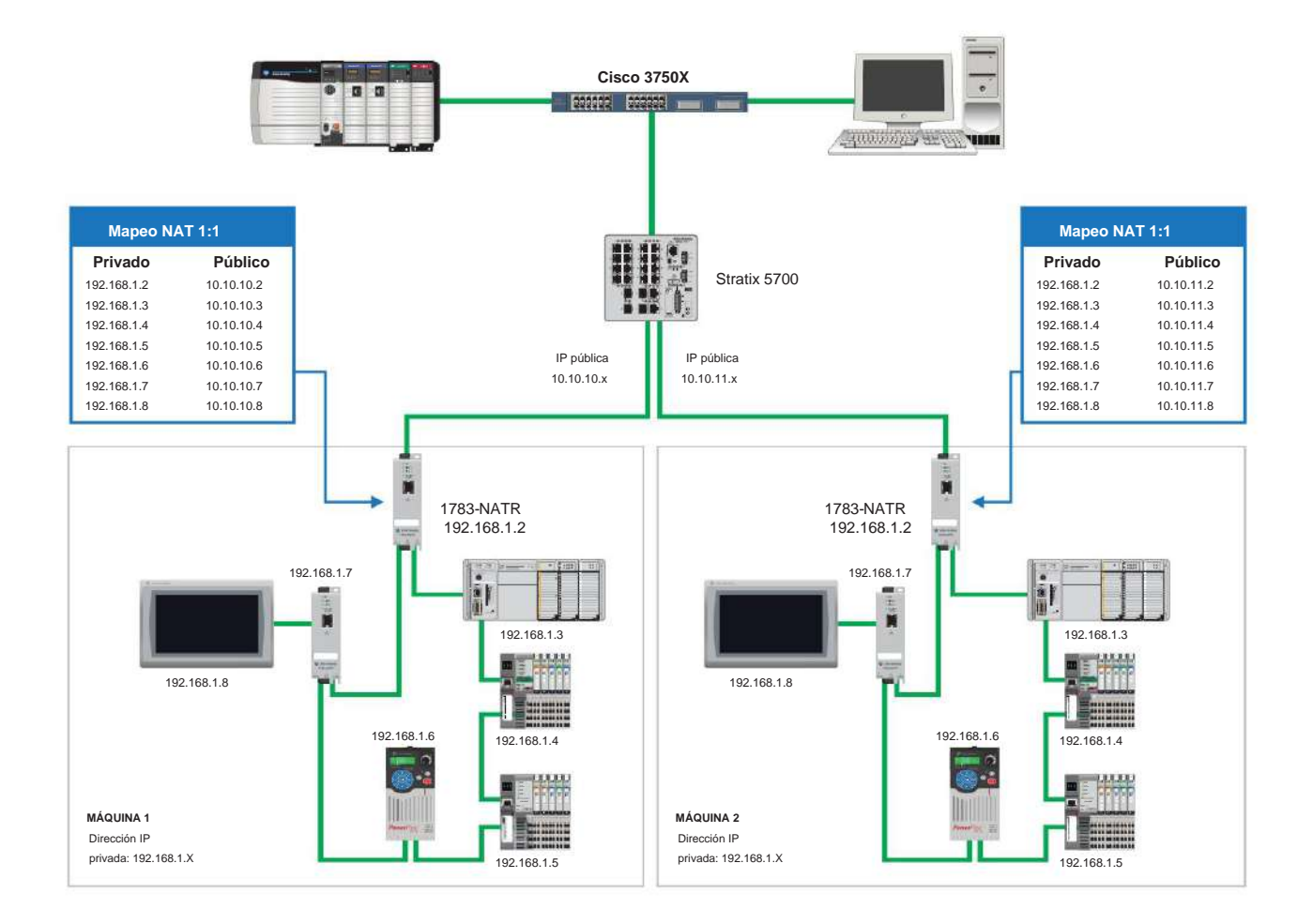

**Prefacio**

La figura 2 muestra una implementación de red de ejemplo del dispositivo 1783-NATR con un conmutador Stratix 8300.

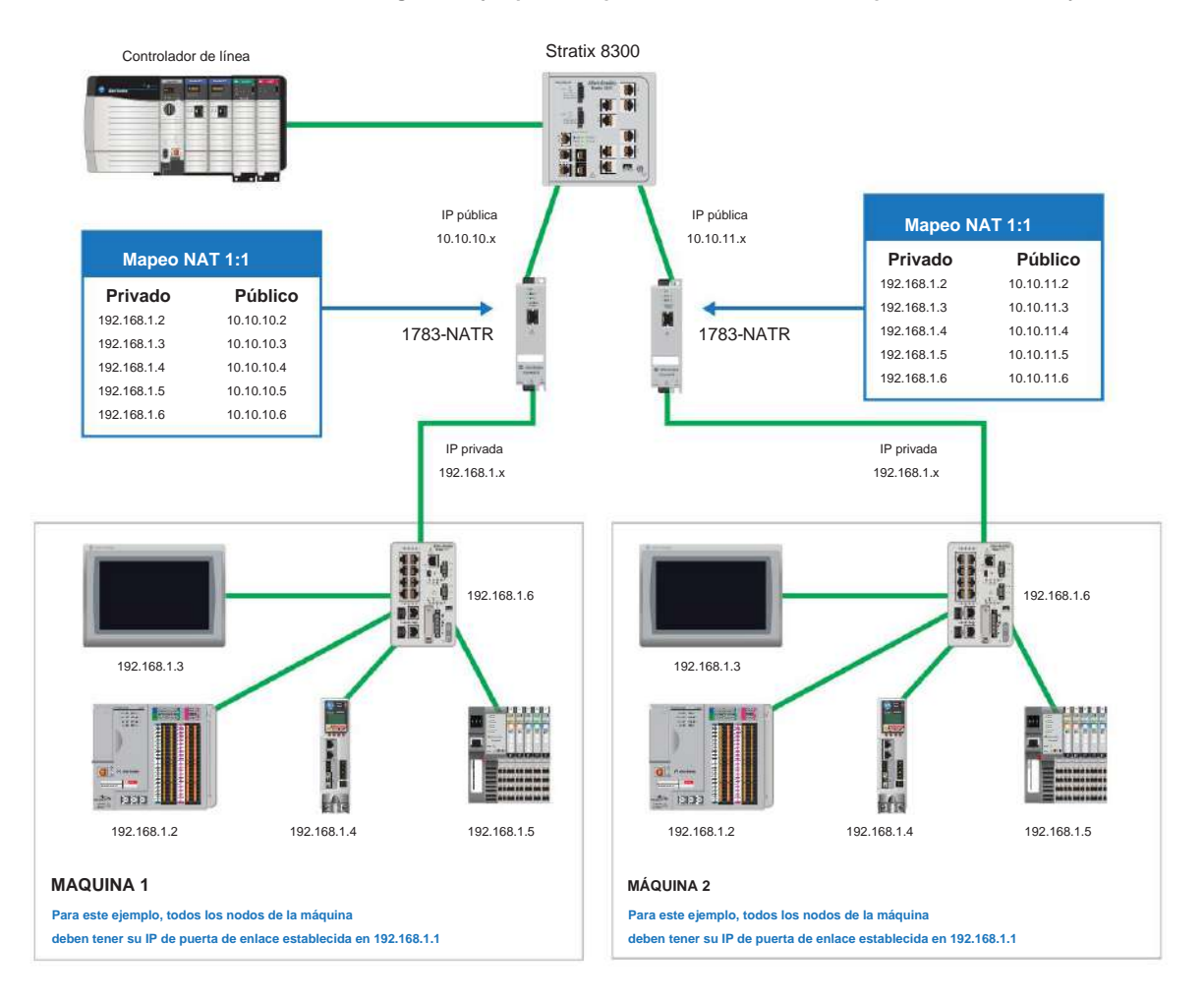

#### **Figura 2: Ejemplo de implementación de red con dispositivo 1783-NATR y Stratix 8300**

Debido a que hay puertos públicos y privados en el dispositivo 1783-NATR, los puertos se usan para diferentes propósitos.

#### **Puerto Público**

El puerto público se utiliza para conectar el dispositivo a la red pública (externa). La red pública puede ser una red de toda la planta con un esquema de direccionamiento IP único. La dirección MAC del puerto público difiere de la dirección MAC de los puertos privados. La dirección IP del puerto público también difiere de la dirección IP de los puertos privados. El puerto público tiene una configuración estándar de Ethernet en la topología en estrella.

### **Puertos Privados**

La red privada puede ser una red pequeña para una máquina o área de proceso donde las direcciones IP se pueden reutilizar en toda la planta. Los puertos privados comparten direcciones MAC, que difieren de la dirección MAC del puerto público. Los puertos privados comparten direcciones IP, que difieren de la dirección IP del puerto público. Los puertos privados se pueden utilizar en la topología lineal o en anillo. En la topología Ring, los puertos cumplen con la especificación ODVA DLR. En la topología lineal, los puertos funcionan como Ethernet estándar en topología en cadena o en estrella. Los puertos privados se utilizan para conectar el dispositivo a la red privada (interna).

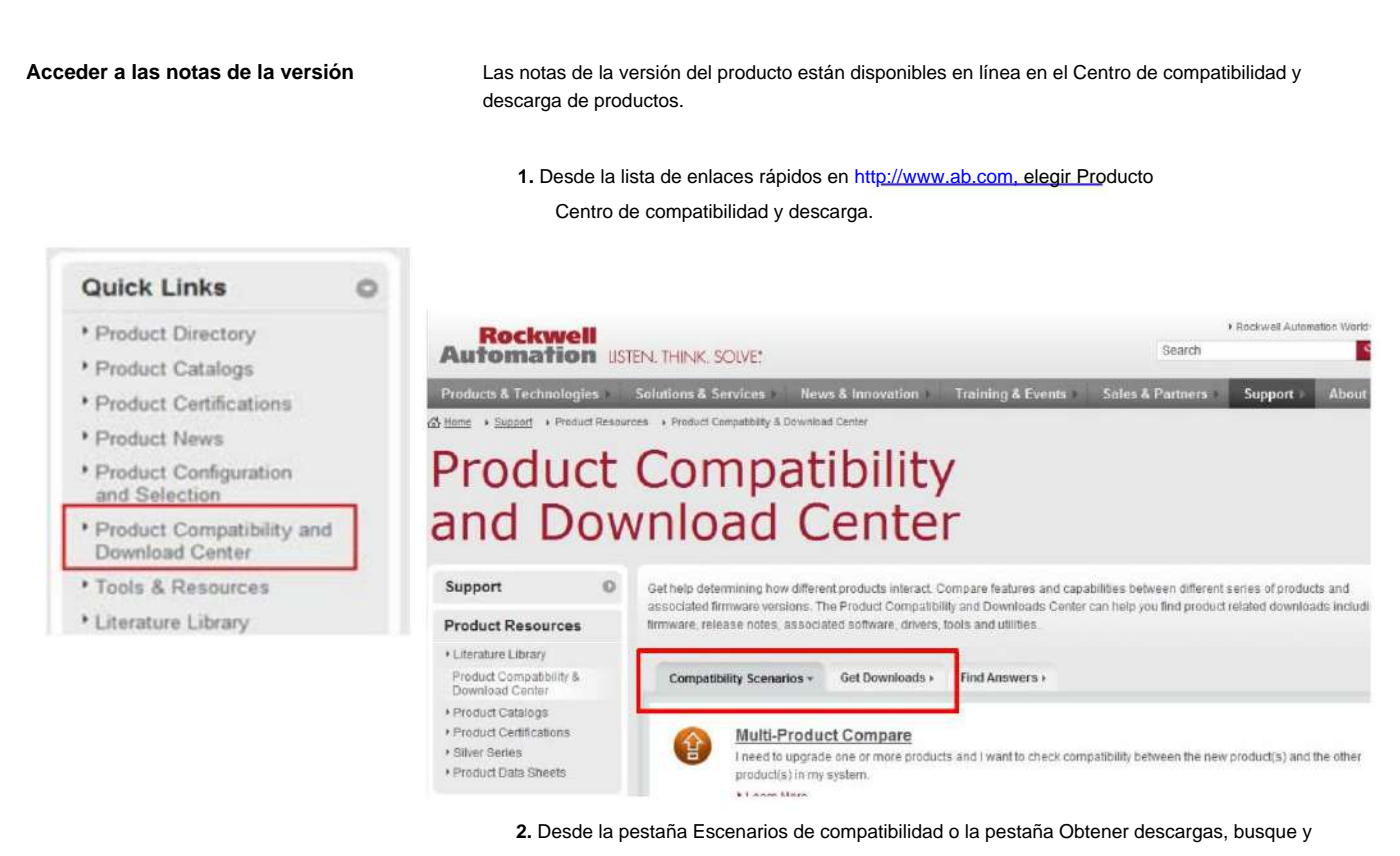

elija su producto.

# **Start by selecting products**

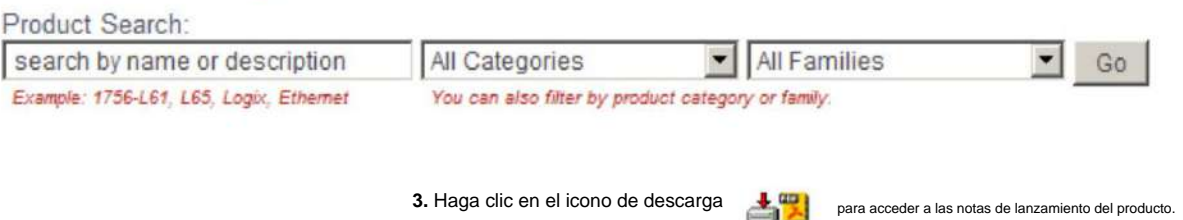

# **Recursos adicionales**

Estos documentos contienen información adicional sobre productos relacionados de Rockwell Automation.

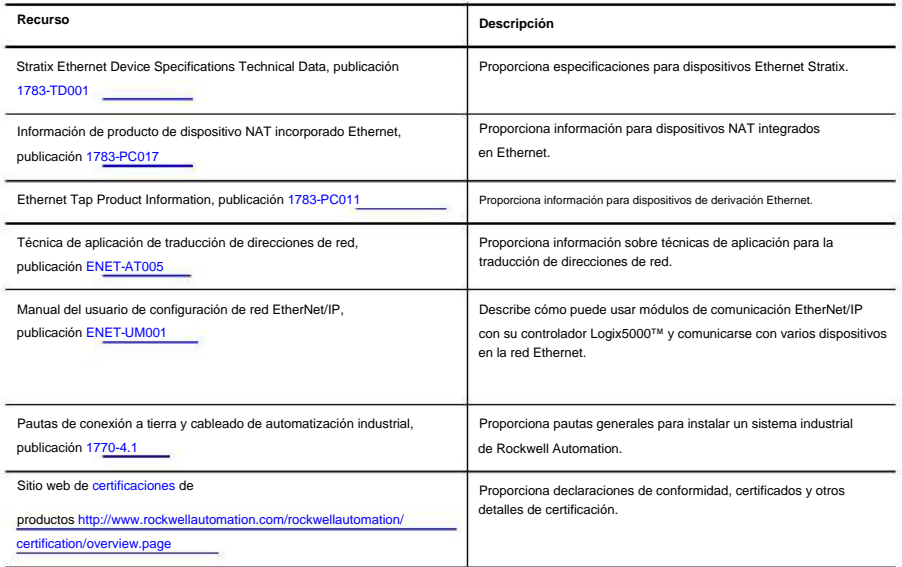

[Puede ver o descargar publicaciones en http://](http://www.rockwellautomation.com/literature/)

www.rockwellautomation.com/literature/. Para solicitar copias impresas de la documentación técnica, comuníquese con su distribuidor local de Allen-Bradley o con el representante de ventas de Rockwell Automation.

**Instale el dispositivo 1783-NATR**

# **Capítulo 1**

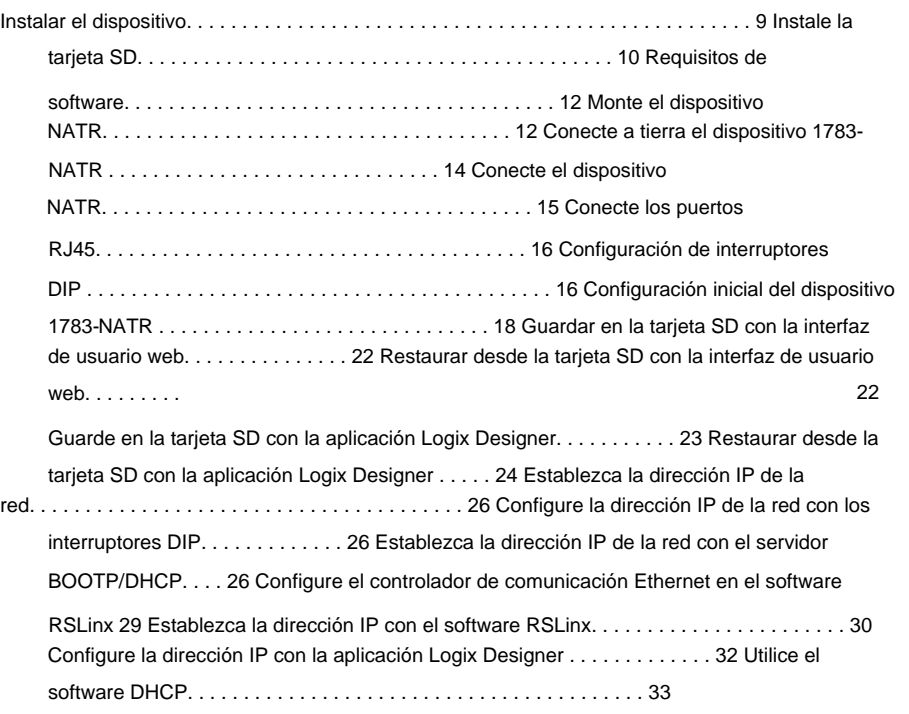

### **Capítulo 2**

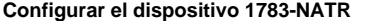

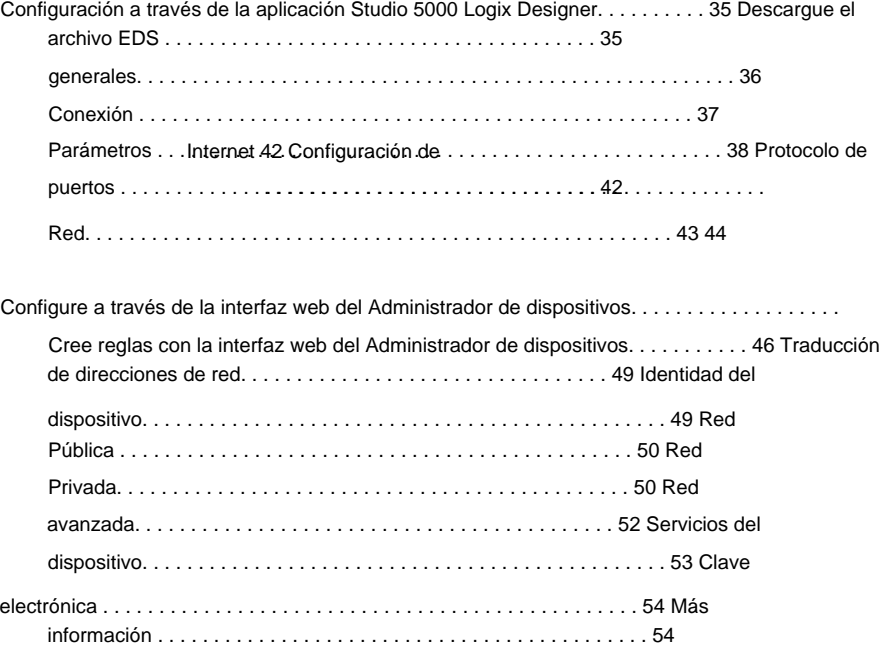

# **Capítulo 3**

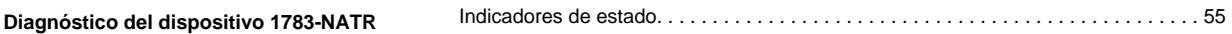

**Tabla de contenido**

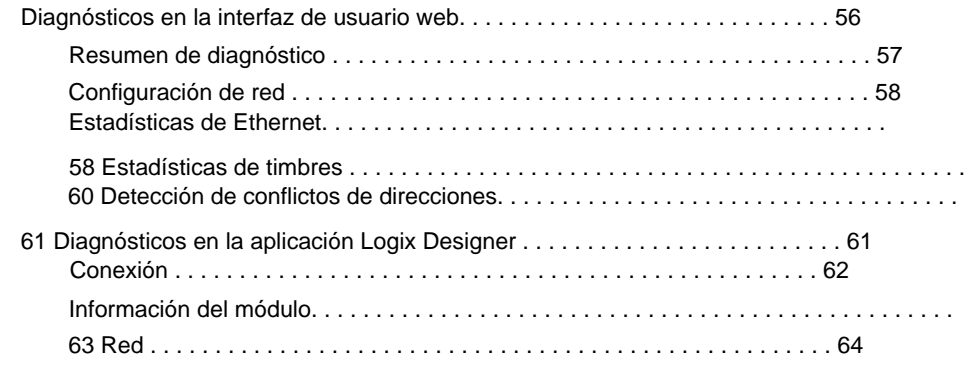

**Índice**

**9**

# **Instale el dispositivo 1783-NATR**

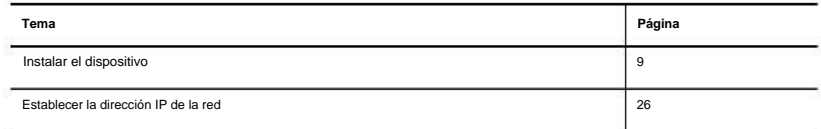

# **Instalar el dispositivo**

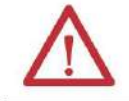

**ADVERTENCIA:** Para aplicaciones en ubicaciones peligrosas, utilice el bloque de terminales de alimentación Weidmuller 1317570000 suministrado.

Siga estos procedimientos para instalar el dispositivo 1783-NATR.

- **1.** Instale la tarjeta Secure Digital (SD) (opcional).
- **2.** Verifique que tiene las versiones de software correctas.
- **3.** Monte el dispositivo 1783-NATR en una de estas configuraciones:
	- Montaje en panel
	- Montaje en riel DIN
- **4.** Cablee el dispositivo 1783-NATR.
- **5.** Conecte los puertos Ethernet.
- **6.** Descargue el archivo EDS para el dispositivo 1783-NATR.
- **7.** Configure los ajustes del Protocolo de Internet.
- **8.** Configure los interruptores DIP.

Esta publicación describe estos pasos en detalle.

**Capítulo** 1 Instale el dispositivo 1783-NATR

Los componentes del dispositivo 1783-NATR se muestran en la siguiente figura y tabla.

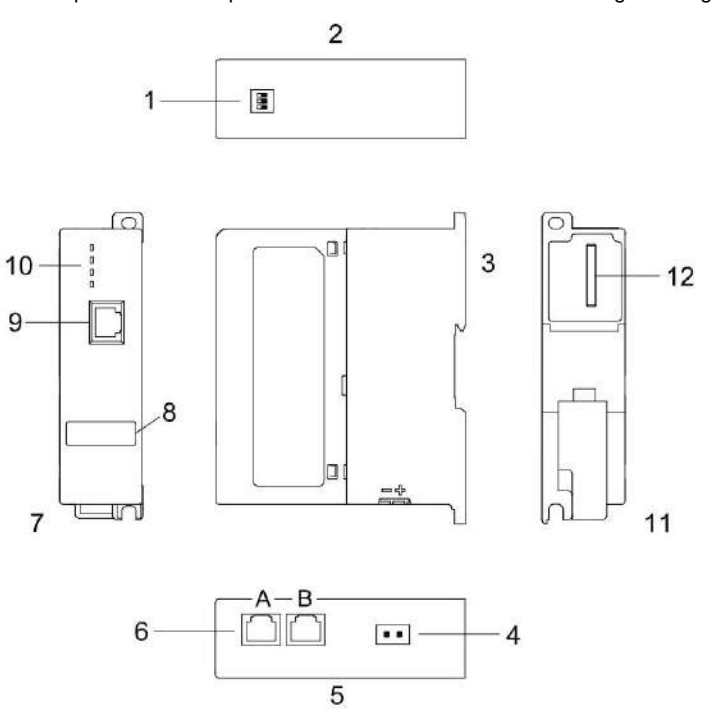

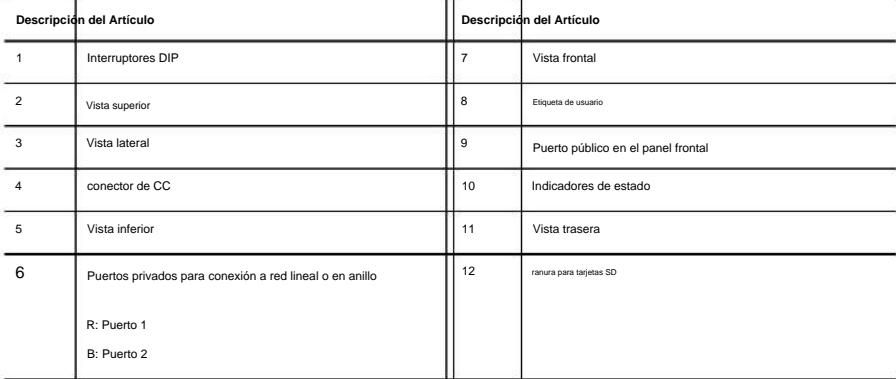

# **Instalar la tarjeta SD**

La instalación de la tarjeta SD es opcional. El propósito de la tarjeta SD es respaldar y restaurar la configuración del dispositivo 1783-NATR.

Complete estos pasos para reinstalar una tarjeta SD que se haya retirado del dispositivo 1783-NATR nuevamente en el dispositivo o para instalar una nueva tarjeta SD en el dispositivo.

Se recomienda dejar la tarjeta SD en el dispositivo 1783-NATR, incluso cuando no se utilice. La tarjeta SD se puede usar para restaurar la configuración del dispositivo 1783- NATR.

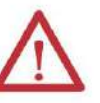

**ADVERTENCIA:** cuando inserta o extrae la tarjeta SD mientras está encendida, puede producirse un arco eléctrico. Esto podría causar una explosión en instalaciones en ubicaciones peligrosas.

Asegúrese de que no haya electricidad o que el área no sea peligrosa antes de continuar.

**1.** Verifique que la tarjeta SD esté bloqueada o desbloqueada según sus preferencias.

Considere lo siguiente cuando decida bloquear la tarjeta antes de la instalación: **–** Si la tarjeta está

desbloqueada, el dispositivo 1783-NATR puede escribir datos en ella o

leer datos de él.

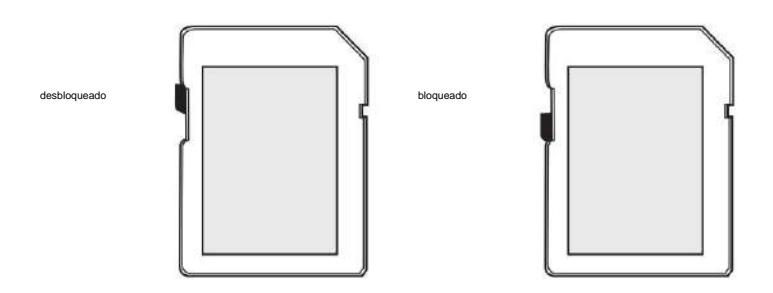

**2.** Localice la ranura para tarjeta SD en la parte posterior del dispositivo 1783-NATR.

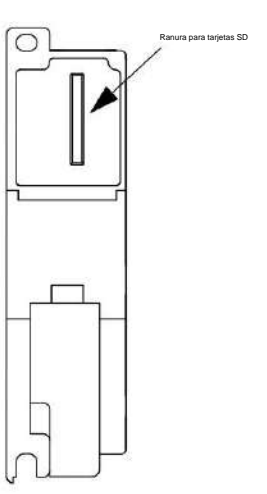

**3.** Inserte la tarjeta SD en la ranura para tarjetas SD.

Puede instalar la tarjeta SD en una sola orientación. La muesca en la tarjeta SD apunta hacia la parte superior del dispositivo.

orientación. Si siente resistencia al insertar la tarjeta SD, extráigala y cambie la

**4.** Presione suavemente la tarjeta hasta que encaje en su lugar.

**Capítulo** 1 Instale el dispositivo 1783-NATR

# **Requisitos de Software**

Debe tener estas versiones de software para configurar su dispositivo 1783-NATR.

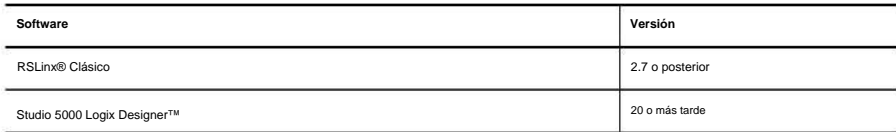

# **Monte el dispositivo NATR**

Puede montar el dispositivo 1783-NATR en un riel DIN o en un panel.

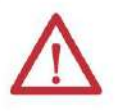

**ADVERTENCIA:** Cuando se utiliza en un lugar peligroso de Clase I, División 2, este

equipo debe montarse en una caja adecuada con un método de cableado adecuado que cumpla con los códigos eléctricos vigentes.

el dispositivo 1783-NATR horizontalmente. **IMPORTANTE** El dispositivo 1783-NATR está diseñado para montarse solo en forma vertical. no montar

#### Espaciado mínimo

Mantenga el espacio entre las paredes del gabinete, los conductos de cables y los equipos adyacentes. Deje 25,4 mm (1 pulg.) de espacio en todos los lados. Este espacio proporciona ventilación y aislamiento eléctrico. El espacio también se adapta al radio de curvatura de los cables que están conectados a la parte inferior del dispositivo 1783-NATR.

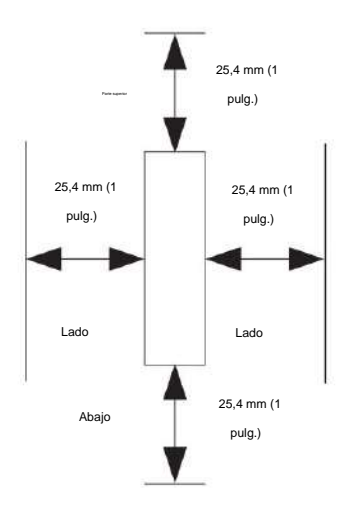

#### Dimensiones del dispositivo

Este gráfico muestra las dimensiones del dispositivo.

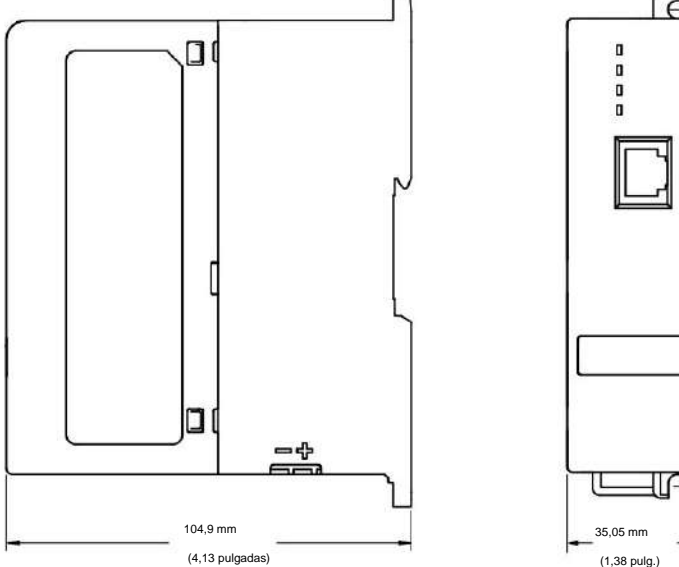

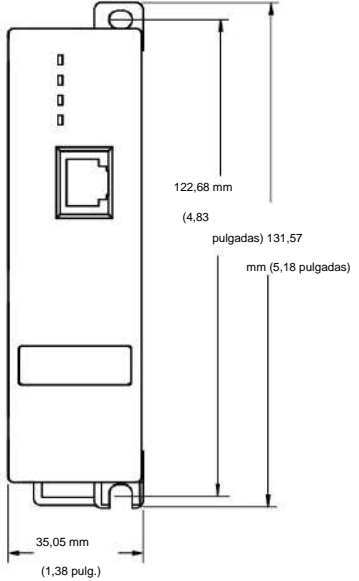

Montaje en riel DIN

Para instalar el dispositivo 1783-NATR en un riel DIN, siga estos pasos.

- **1.** Monte su carril DIN.
- **2.** Use un destornillador para abrir el pestillo en la parte inferior del 1783-NATR dispositivo.
- destornillador. **3.** Enganche el pestillo sobre el riel DIN mientras mantiene abierto el pestillo con su
- **4.** Retire el destornillador y empuje el pestillo para cerrar.

Instale el dispositivo 1783-NATR **Capítulo** 1

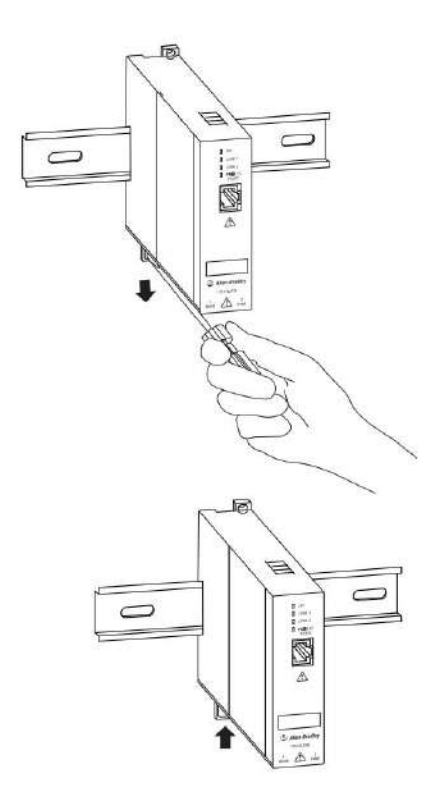

#### Montaje en panel

Monte en panel un dispositivo 1783-NATR siguiendo estos pasos.

- panel. **1.** Use el dispositivo 1783-NATR como plantilla y marque orificios guía en su
- **2.** Taladre los orificios guía para tornillos M4 o #8.
- **3.** Asegure el dispositivo 1783-NATR al panel usando dos tornillos M4 o #8.

#### **Conecte a tierra el dispositivo 1783-NATR**

El panel de metal o el riel DIN proporciona conexión a tierra para el dispositivo 1783-NATR.

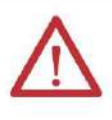

**ADVERTENCIA:** Este producto está conectado a tierra a través del riel DIN a la tierra del chasis. Utilice un riel DIN de acero cromado amarillo cincado para garantizar una conexión a tierra adecuada. El uso de otros materiales del riel DIN (por ejemplo, aluminio o plástico) que pueden corroerse, oxidarse o ser malos conductores puede provocar una conexión a tierra incorrecta o intermitente. Asegure el riel DIN a la superficie de montaje aproximadamente cada 200 mm (7,8 pulg.) y use los anclajes finales de manera adecuada.

Consulte las Pautas de conexión a tierra y cableado de automatización industrial, publicación [1770-4.1, p](http://literature.rockwellautomation.com/idc/groups/literature/documents/in/1770-in041_-en-p.pdf)ara más información.

#### **Conecte el dispositivo NATR**

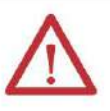

**•** Cableado mientras la alimentación del lado del campo está encendida. Esto podría causar una explosión en instalaciones en ubicaciones peligrosas. Asegúrese de que no haya electricidad o que el área no sea peligrosa antes de continuar. la red **ADVERTENCIA:** Puede producirse un arco eléctrico si conecta o desconecta lo siguiente: **•** Cable de comunicación con alimentación aplicada a este módulo o cualquier dispositivo en el Para aplicaciones en ubicaciones peligrosas, utilice el bloque de terminales de alimentación Weidmuller 1317570000 suministrado.

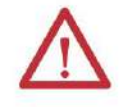

**ATENCIÓN:** Para cumplir con la Directiva de bajo voltaje (LVD) de la CE, este equipo debe recibir energía de una fuente que cumpla con el voltaje extra bajo de seguridad (SELV) o el voltaje extra bajo protegido (PELV).

Para cumplir con las restricciones de UL, la alimentación de este equipo debe proporcionarse a través de un suministro certificado que cumpla con lo siguiente: **•** IEC 60950-1 ed. 2.1 cláusula 2.2 – Cláusula de circuitos SELV y cláusula 2.5 FUENTES DE ENERGÍA LIMITADA

**•** IEC 61010-2-201 ed. 1 cláusula 9.4 - Circuito de energía limitada y cláusula 3.109 - Circuito PELV o cláusula 3.110 - Circuito SELV

Proporcione alimentación de CC al dispositivo 1783-NATR mediante el conector de CC en la parte inferior del dispositivo 1783-NATR.

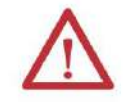

**ATENCIÓN:** No cablee más de dos conductores en un solo terminal.

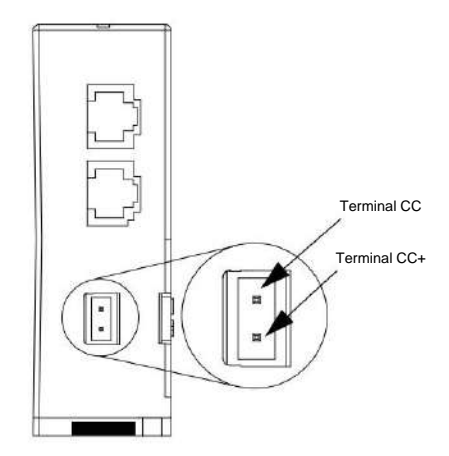

Instale el dispositivo 1783-NATR **Capítulo** 1

#### **Conecte los puertos RJ45**

Siga estos pasos para conectar los puertos RJ45 en el dispositivo 1783-NATR.

**1.** Ubique los puertos RJ45 en la parte frontal e inferior del dispositivo 1783-NATR, como se muestra en la figura.

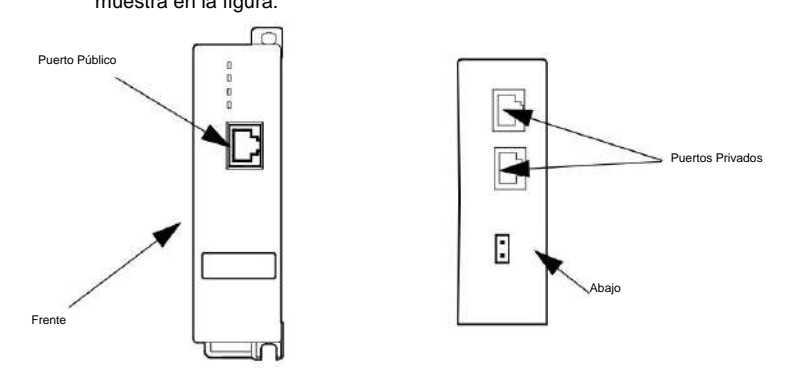

- puerto del dispositivo **2.** Conecte un extremo de un cable Ethernet al puerto del panel frontal utilizado como
- **3.** Conecte el otro extremo del cable Ethernet al dispositivo en su control la red.
- **4.** Conecte un extremo de un segundo cable Ethernet a un puerto en la parte inferior del dispositivo 1783-NATR.

conectando los puertos privados en un anillo. **IMPORTANTE** Asegúrese de que haya un supervisor de ring presente en el ring antes de

- **5.** Conecte el otro extremo del cable Ethernet a la red lineal o en anillo.
- **6.** Si su red usa el otro puerto en la parte inferior del dispositivo 1783-NATR, repita este proceso para el otro puerto.

Cuando utilice el dispositivo 1783-NATR en una red DLR, considere si el dispositivo 1783-NATR es un supervisor de anillo. De forma predeterminada, el dispositivo 1783-NATR está configurado para ser un nodo de anillo no supervisor. Utilice uno de estos métodos para controlar la funcionalidad del supervisor:

- Use el software de comunicación RSLinx Classic o Studio 5000 Logix Software de programación Designer para configurar el modo Ring Supervisor y otros parámetros relacionados con el supervisor. Este es el método por defecto. Si elige esta opción, siga los procedimientos que se describen en la ayuda en línea que acompaña al software para habilitar el modo Ring Supervisor. **•** Use los interruptores
- DIP para habilitar el modo Ring Supervisor con los parámetros actuales relacionados con el supervisor almacenados en la memoria del dispositivo 1783-NATR. Consulte Configuración de interruptores DIP en la página 16 para obtener más información.

#### **Configuración del interruptor DIP**

Puede usar los interruptores DIP en su dispositivo 1783-NATR para hacer lo siguiente:

**Capítulo 1**

- la dirección IP. **•** Especificar el método para configurar los ajustes del Protocolo de Internet (IP), como
- Habilite el modo Ring Supervisor con sus parámetros actuales.
- Restaurar la configuración predeterminada de fábrica.
- Restaurar la configuración desde la tarjeta SD

Consulte la siguiente figura para comprender las posiciones de encendido y apagado del interruptor DIP.

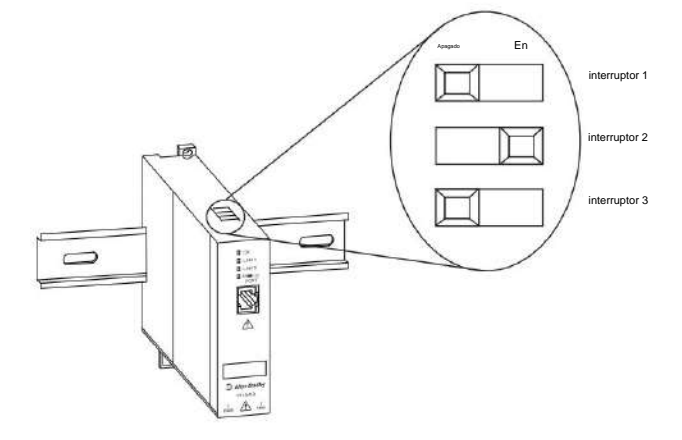

Siga estos pasos para configurar los interruptores DIP.

**1.** Mueva los interruptores a la posición deseada y apague y encienda el dispositivo 1783-NATR.

**IMPORTANTE** La configuración de los interruptores solo tiene efecto al momento del encendido. Los cambios de interruptor no

modifican el comportamiento del dispositivo 1783-NATR hasta que se apaga y enciende el dispositivo 1783-NATR.

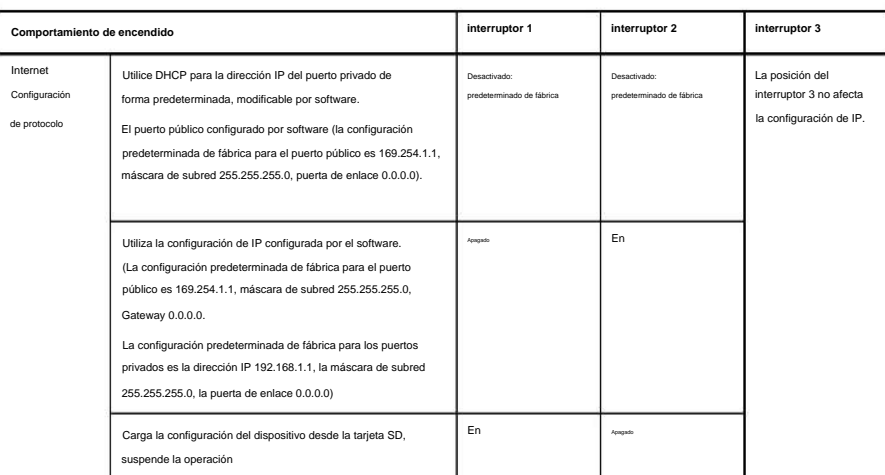

**Capítulo** 1 Instale el dispositivo 1783-NATR

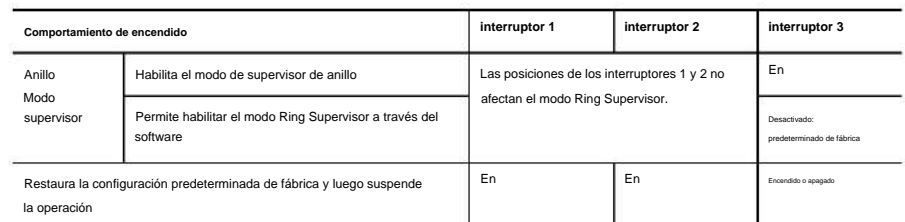

**2.** Observe estas pautas para el uso de los interruptores DIP: **•** Fuera de la

caja, los tres interruptores están en la posición de apagado. En este estado, el dispositivo 1783-NATR está configurado para ser un nodo de anillo no supervisor y responde a la dirección IP predeterminada de 169.254.1.1 para el puerto público y DHCP para los puertos privados.

**•** La dirección 169.254.1.1 se usa solo durante la configuración inicial.

Al configurar 1783-NATR para traducciones, cambie la dirección IP del puerto público a la dirección asignada en la red de toda la planta. Elija ajustes alternativos del interruptor DIP o configure el dispositivo 1783-NATR mediante el uso del software de comunicación RSLinx Classic, el software de programación Studio 5000 Logix Designer o la interfaz web Device Manager.

- Cuando se empuja un interruptor hacia la izquierda al mirar el frente del dispositivo, está en la posición de apagado. **•** Cuando se empuja un interruptor hacia la derecha al mirar el frente
- del dispositivo, está en la posición de encendido. Para configurar los puertos con una dirección estática, mueva el interruptor 1 a la posición de apagado.

y el interruptor 2 a la posición de encendido. **•** Para

- parámetros, mueva el interruptor 3 a la posición de encendido. habilitar el modo Ring Supervisor con el supervisor actual
- interruptor 1 y 2 a la posición de encendido. Cuando los interruptores 1 y 2 están en la posición de encendido, la posición del interruptor 3 se ignora. **•** Para restaurar la configuración predeterminada de fábrica y suspender el funcionamiento, mueva

Cuando se suspende la operación, el indicador de estado OK parpadea en rojo. Para reanudar el funcionamiento normal, mueva los interruptores a las posiciones deseadas y apague y encienda el dispositivo 1783-NATR.

#### **Configuración inicial del dispositivo 1783-NATR**

- **1.** Coloque todos los interruptores DIP en la posición APAGADO.
- **2.** Aplique energía al dispositivo.
- **3.** En la parte inferior del dispositivo, conecte un cable Ethernet al puerto frontal.
- **4.** Conecte el otro extremo del cable a su computadora.
- **5.** Vaya a Inicio\Todos los programas\Rockwell Software\BOOTP-DHCP Server y abra la utilidad.

La dirección MAC puede tardar uno o dos minutos en mostrarse en la lista Historial de solicitudes de BOOTP/DHCP.

- **6.** En Historial de solicitudes en la ventana BOOTP/DHCP, haga doble clic en la dirección MAC.
- **7.** En la ventana Nueva entrada, ingrese el valor de la dirección IP privada del dispositivo 1783-NATR (por ejemplo, 192.168.1.1), ingrese el nombre de host y la descripción según sea necesario, y haga clic en Aceptar.

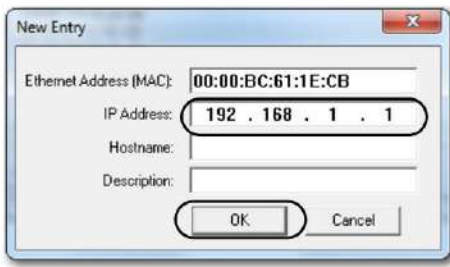

La dirección IP aparece en la Lista de relaciones en la ventana BOOTP/DHCP.

### **8.** Abra RSLinx Clásico.

**9.** Navegue hasta su dispositivo 1783-NATR.

**10.** Haga clic con el botón derecho en el dispositivo y seleccione Cargar archivo EDS desde el dispositivo.

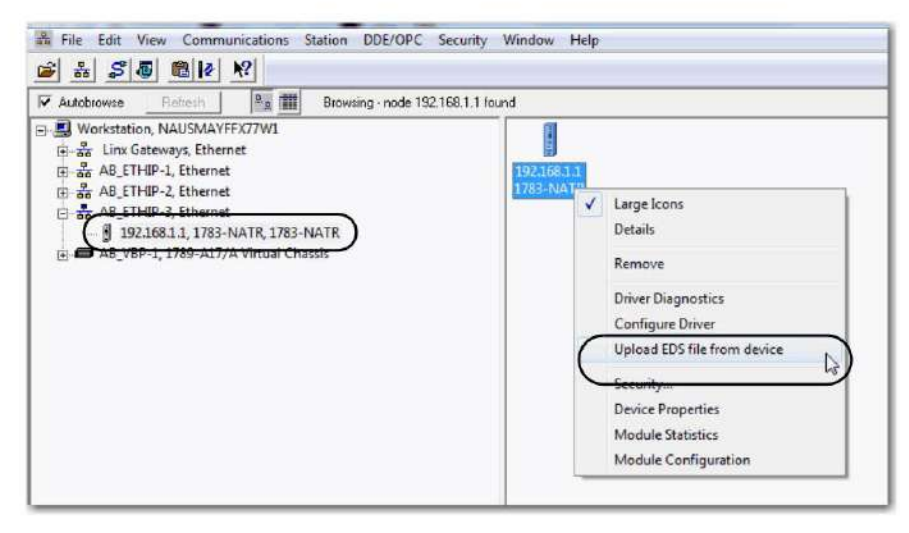

Instale el dispositivo 1783-NATR **Capítulo** 1

1

#### **11.** Haga clic en Siguiente en cada ventana de EDS.

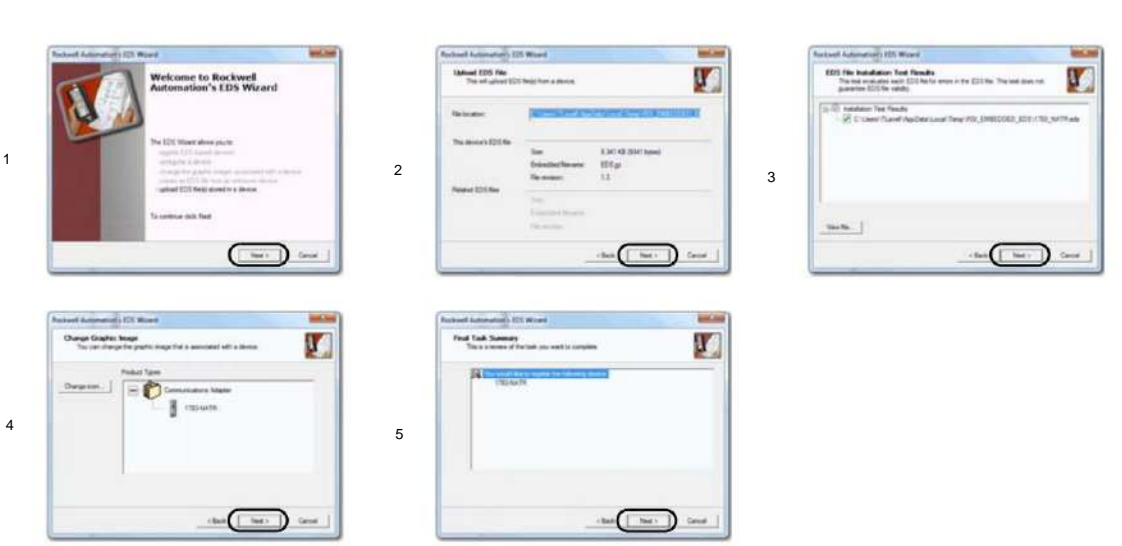

**12.** En la ventana de finalización exitosa, haga clic en Finalizar.

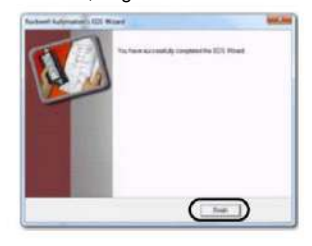

**13.** Abra un navegador web y vaya a 192.168.1.1.

Servicios. **14.** Haga clic en Configuración y luego haga clic en uno de los enlaces, por ejemplo, Dispositivo

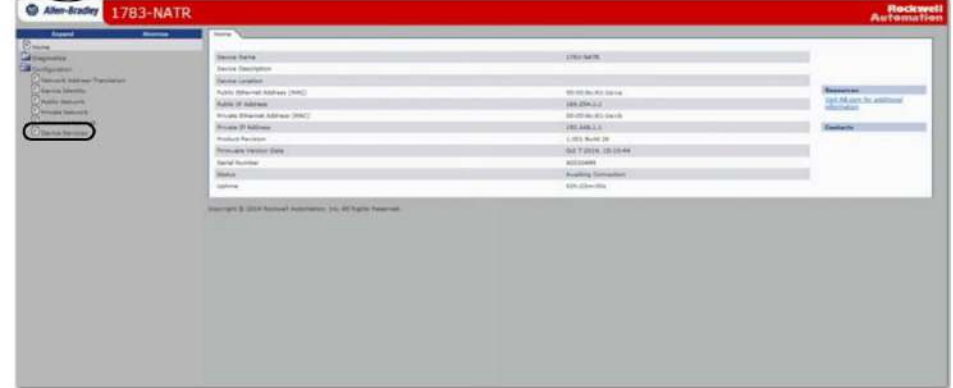

**15.** Se le solicitará que ingrese un nombre de usuario y una contraseña.

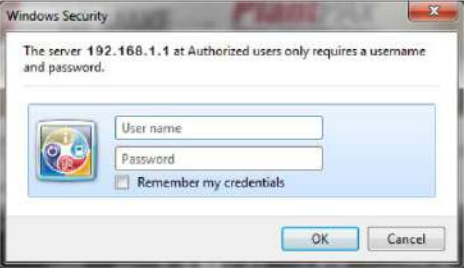

**16.** Ingrese **admin** para el nombre de usuario y el número de serie del dispositivo para la contraseña. Localice el

número de serie en la etiqueta en el lado derecho del dispositivo. El número de serie es la contraseña predeterminada.

- **17.** Se le solicitará que ingrese una nueva contraseña.
- **18.** Elija su propia contraseña para el dispositivo 1783-NATR.

Ahora puede acceder a los elementos del menú Configuración.

**IMPORTANTE** Si se realizaron cambios en la configuración del puerto público o del puerto privado, el dispositivo debe reiniciarse para que los cambios surtan efecto.

**19.** Vaya a Servicios del dispositivo y, en Restablecer módulo, haga clic en Restablecer módulo.

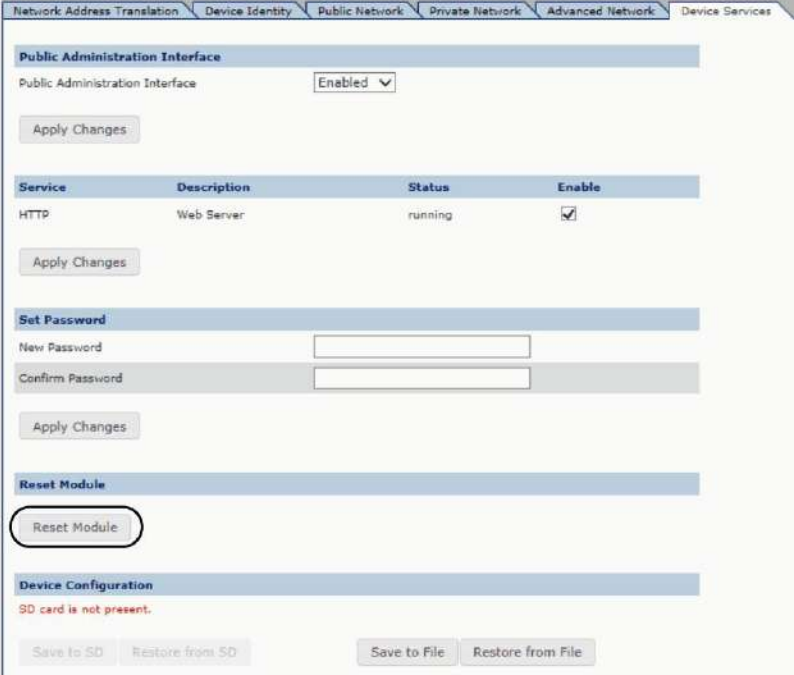

**20.** En la ventana de advertencia de restablecimiento del dispositivo, haga clic en Restablecer módulo.

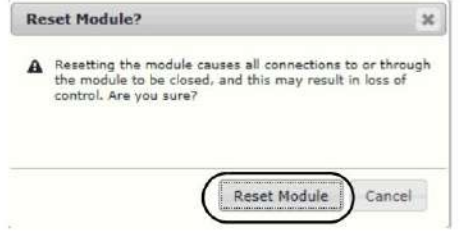

**21.** Espere hasta que el dispositivo se reinicie.

**22.** Guarde la configuración del dispositivo en la tarjeta SD. Consulte Guardar en la tarjeta SD con la interfaz de usuario web en la página 22 para obtener más información.

**Capítulo** 1 Instale el dispositivo 1783-NATR

# **Guardar en la tarjeta SD con la interfaz de usuario web**

Los siguientes pasos proporcionan instrucciones para guardar la configuración del dispositivo en la tarjeta SD.

**1.** En Configuración del dispositivo, haga clic en Guardar en SD.

Aparece el cuadro de diálogo Configuración guardada correctamente en la tarjeta SD.

Si Restaurar está atenuado (no disponible), asegúrese de que la tarjeta SD esté instalada. **•** La tarjeta de memoria está instalada. **PROPINA**

> Si la tarjeta SD no está instalada, aparece el siguiente mensaje en Configuración del dispositivo en la pestaña Servicios del dispositivo.

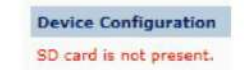

**2.** En el cuadro de diálogo, haga clic en Aceptar.

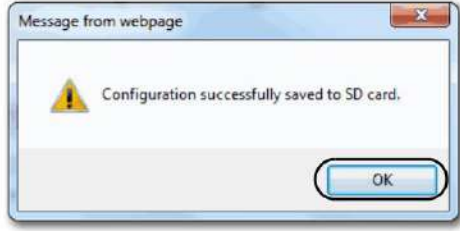

# **Restaurar desde la tarjeta SD con la interfaz de usuario web**

Los siguientes pasos brindan información para cargar la configuración del dispositivo desde la tarjeta SD.

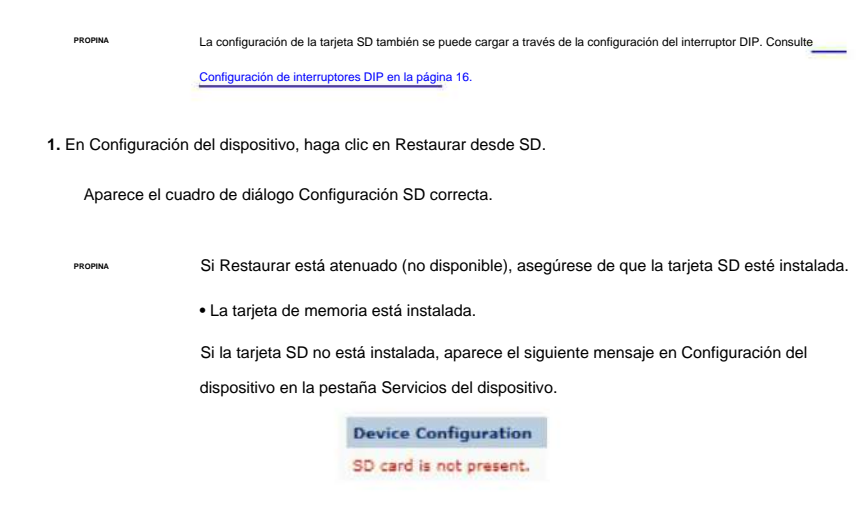

**2.** En el cuadro de diálogo, haga clic en Aceptar.

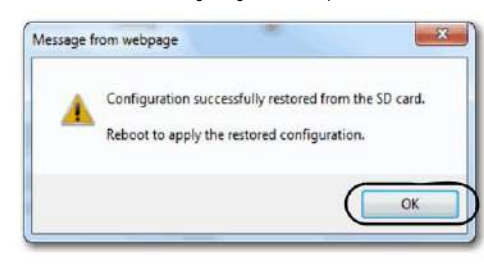

**3.** Reinicie el dispositivo.

**4.** En la ventana de advertencia de restablecimiento del dispositivo, haga clic en Restablecer módulo.

**PROPINA** La nueva configuración puede cambiar las direcciones IP del dispositivo.

# **Guardar en la tarjeta SD con la aplicación Logix Designer**

Después de estar en línea con el dispositivo 1783-NATR, complete estos pasos para guardar en la tarjeta de memoria.

**1.** Abra el cuadro de diálogo Propiedades del módulo y haga clic en la pestaña Parámetros.

**2.** Seleccione Guardar/Restaurar configuración en el menú desplegable Grupo.

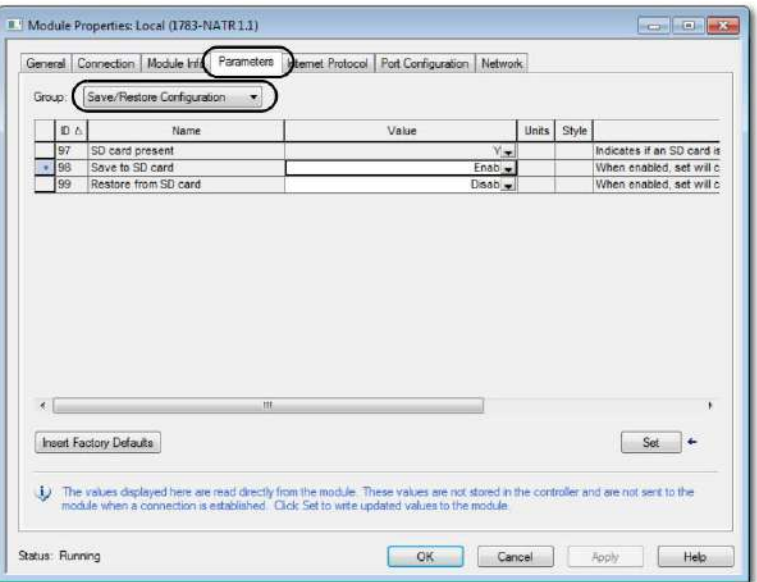

**Capítulo** 1 Instale el dispositivo 1783-NATR

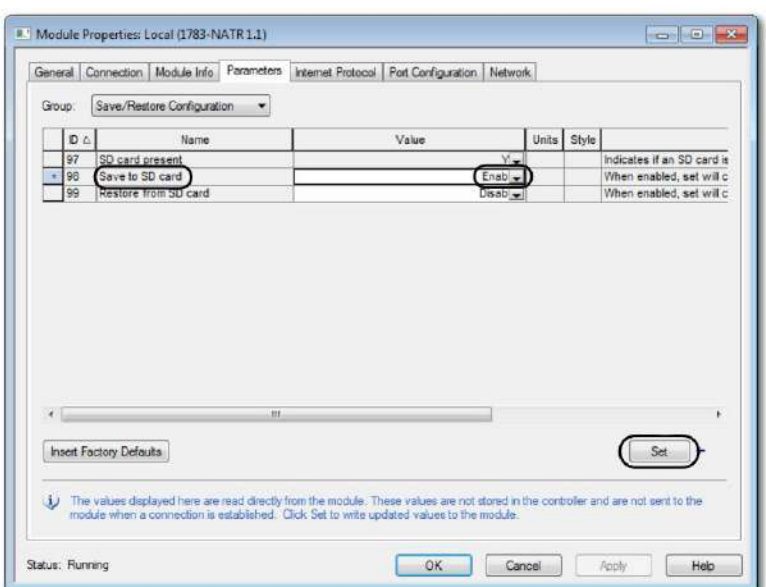

**3.** Seleccione Habilitado en el menú desplegable Guardar en tarjeta SD y haga clic en Establecer.

**PROPINA** Si Set está atenuado (no disponible), verifique lo siguiente: **•** Ha especificado

la ruta de comunicación correcta y está en línea con el

dispositivo en el modo Programa. **•** 

La tarjeta de memoria está instalada.

Si la tarjeta de memoria no está instalada, la identificación presente de la tarjeta SD no tiene valor.

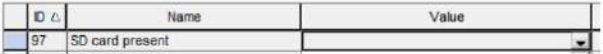

Si se deben restaurar los valores predeterminados de fábrica, haga clic en Insertar valores predeterminados de fábrica y haga clic en Establecer

para restaurar los valores predeterminados de fábrica.

# **Restaurar desde la tarjeta SD con la aplicación Logix Designer**

Una vez que esté en línea con el dispositivo 1783-NATR, complete estos pasos para restaurar la configuración desde la tarjeta de memoria.

**1.** Abra el cuadro de diálogo Propiedades del módulo y haga clic en la pestaña Parámetros.

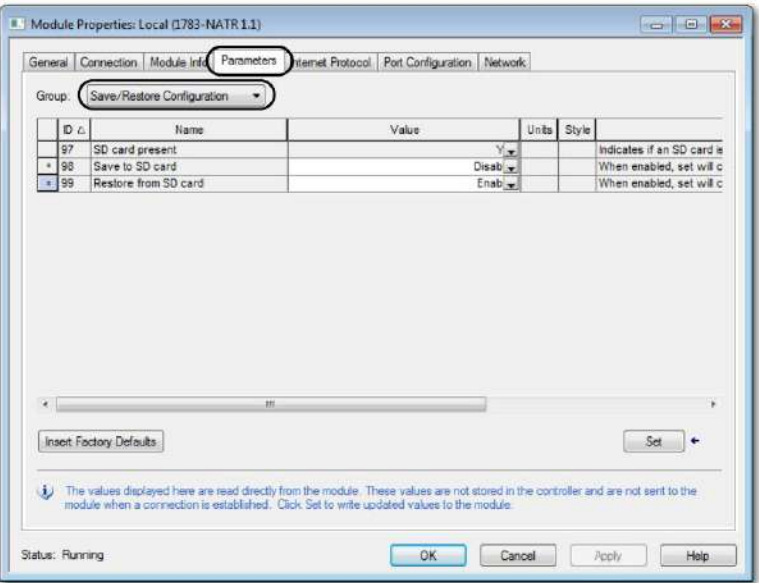

**2.** Seleccione Guardar/Restaurar configuración en el menú desplegable Grupo.

### **3.** Seleccione Activado en el menú desplegable Restaurar desde tarjeta SD y haga clic en

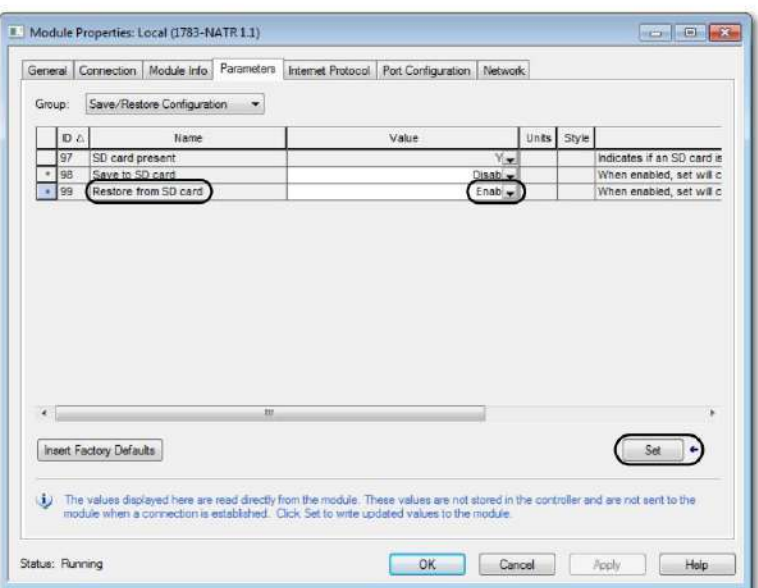

**PROPINA**

Establece

Si Set está atenuado (no disponible), verifique lo siguiente: **•** Ha

especificado la ruta de comunicación correcta y está en línea con el

dispositivo.

**•** La tarjeta de memoria está instalada.

Si la tarjeta de memoria no está instalada, la identificación presente de la tarjeta SD no tiene valor.

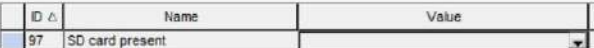

### **Configure la dirección IP de la red Configure la dirección IP de la red con los interruptores DIP**

Use los interruptores DIP en el dispositivo 1783-NATR para elegir el método de configuración que se usará para los ajustes de IP. Consulte Configuración de interruptores DIP en la página 16

Configure los ajustes del Protocolo de Internet (IP), como la dirección IP, de la siguiente manera:

**•** Use la dirección IP predeterminada del dispositivo 1783-NATR, 192.168.1.1 para los puertos privados y 169.254.1.1 para el puerto público, conectando el dispositivo 1783-NATR directamente a una computadora y configurando el interruptor DIP 1 en Apagado y el interruptor DIP 2 a Encendido. Para establecer comunicación entre una computadora y la dirección IP predeterminada del dispositivo 1783-NATR, ingrese una dirección IP única en las propiedades de conexión de área local para su computadora. La dirección IP de la computadora debe estar en la misma subred que la dirección IP predeterminada del dispositivo 1783- NATR, como 169.254.1.2 para el puerto público o 192.168.1.2 para los puertos privados.

**IMPORTANTE** Al menos uno de los puertos Privados debe estar conectado con una dirección IP asignada a otro dispositivo antes de que el puerto público se comunique. Por este motivo, se sugiere que utilice los puertos privados para la configuración inicial.

### **Establecer la dirección IP de la red con el servidor BOOTP/DHCP**

El servidor BOOTP/DHCP es un servidor independiente que puede utilizar para configurar una dirección IP. Cuando se utiliza, el servidor BOOTP/DHCP establece una dirección IP y otros parámetros del Protocolo de Internet (IP).

Puede usar el servidor BOOTP/DHCP para configurar la dirección IP del dispositivo si los interruptores DIP 1 y 2 están apagados y no se ha guardado ninguna dirección IP estática.

Acceda al servidor BOOTP/DHCP desde una de estas ubicaciones:

**•** Programas > Rockwell Software > Servidor BOOTP-DHCP

Si no ha instalado el servidor, puede descargarlo e instalarlo desde [http://www.ab.com/networks/ethernet/bootp.html.](http://www.ab.com/networks/ethernet/bootp.html)

**•** Directorio de herramientas en el CD de instalación del entorno Studio 5000®

**IMPORTANTE** Antes de iniciar el servidor BOOTP/DHCP, asegúrese de tener la

dirección de hardware (MAC) del dispositivo. La dirección del hardware se encuentra en una etiqueta en el lateral del dispositivo de comunicación y utiliza una dirección en un

formato similar al siguiente:

00-00-BC-14-55-35

Siga estos pasos para configurar la dirección IP del dispositivo con BOOTP/DHCP servidor.

**1.** Inicie el software BOOTP/DHCP.

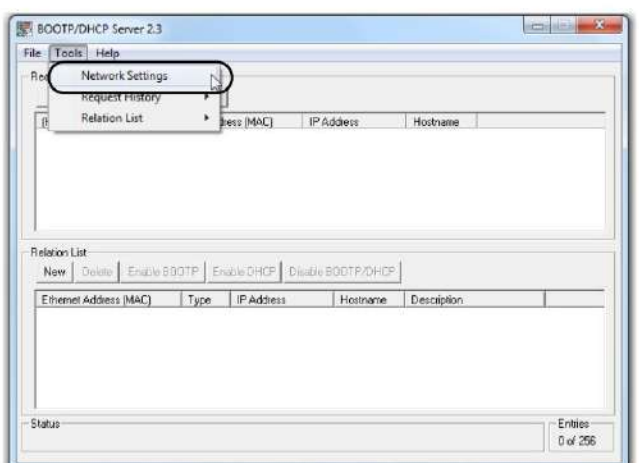

**2.** En el menú Herramientas, elija Configuración de red.

**3.** Escriba la máscara de subred de la red.

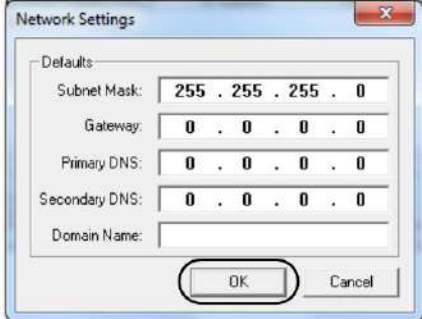

Los campos de dirección de puerta de enlace, direcciones DNS primaria y secundaria y nombre de dominio son opcionales.

**4.** Haga clic en Aceptar.

Aparece el panel Historial de solicitudes con las direcciones de hardware de todos los dispositivos que emiten solicitudes BOOTP.

**5.** Seleccione el dispositivo adecuado.

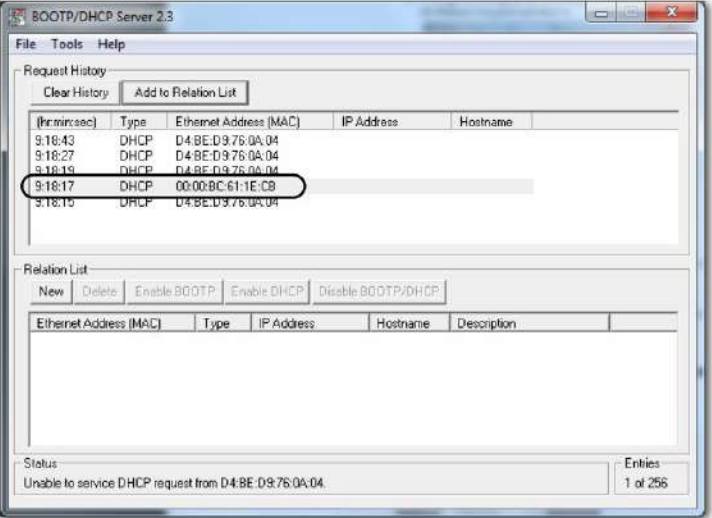

**Capítulo** 1 Instale el dispositivo 1783-NATR

#### **6.** Haga clic en Agregar a la lista de relaciones.

#### Aparece el cuadro de diálogo Nueva entrada.

**7.** Escriba una dirección IP, un nombre de host y una descripción para el dispositivo, según sea necesario para su

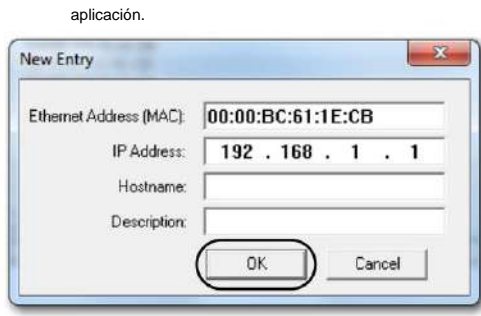

#### **8.** Haga clic en Aceptar.

**9.** Para asignar esta configuración al dispositivo, espere a que el dispositivo aparezca en el panel Lista de relaciones y

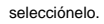

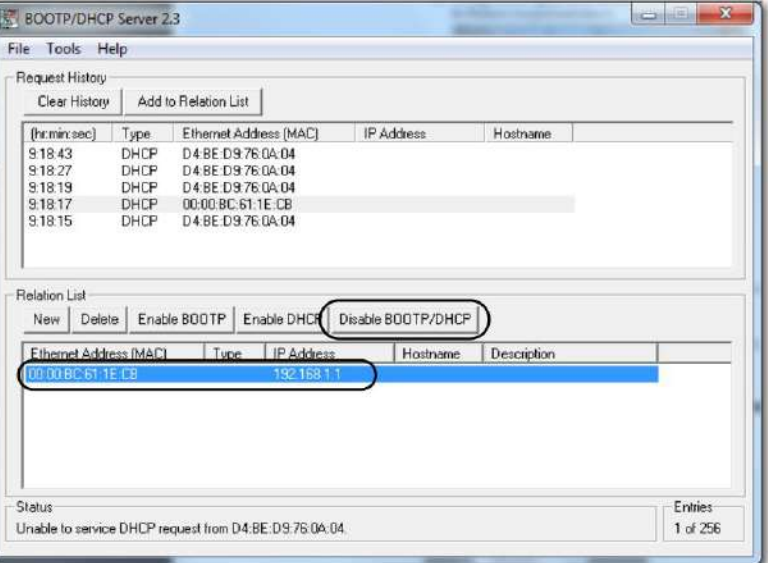

**10.** Haga clic en Desactivar BOOTP/DHCP.

Cuando se recicla la energía, el dispositivo usa la configuración asignada y no emite una solicitud BOOTP.

Si no hace clic en Deshabilitar BOOTP/DHCP, en un ciclo de encendido, el controlador de host borra la configuración IP actual y comienza a enviar solicitudes BOOTP nuevamente.

# **Configure el controlador de comunicación Ethernet en el software RSLinx**

Para configurar el controlador EtherNet/IP, siga estos pasos.

#### **1.** En el menú Comunicaciones, seleccione Configurar controladores.

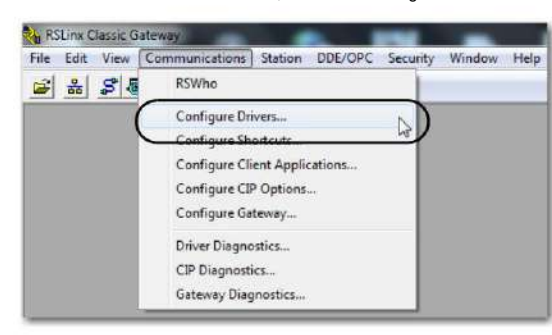

Aparece el cuadro de diálogo Configurar controladores.

**2.** En el menú desplegable Tipos de controladores disponibles, seleccione Controlador EtherNet/IP o dispositivos Ethernet y haga clic en Agregar nuevo.

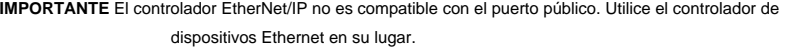

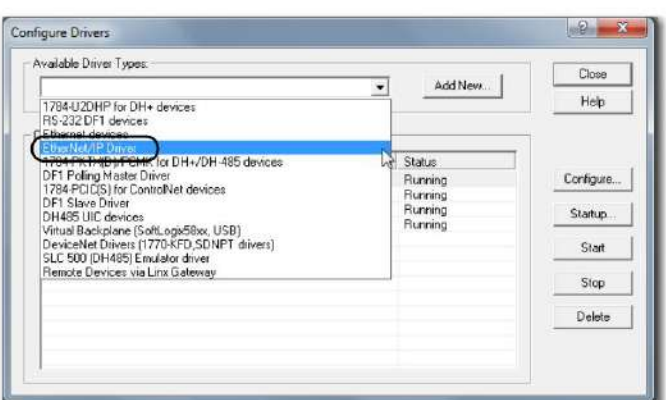

Aparece el cuadro de diálogo Agregar nuevo controlador RSLinx.

**3.** Escriba un nombre para el nuevo controlador y haga clic en Aceptar.

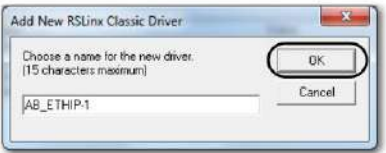

Aparece el cuadro de diálogo Configurar controlador.

- **4.** Haga clic en Examinar subred local.
- **PROPINA**

Para ver dispositivos en otra subred o VLAN desde la estación de trabajo que ejecuta el software RSLinx, haga clic en Examinar subred remota.

**Capítulo** 1 Instale el dispositivo 1783-NATR

**5.** Haga clic en Aceptar para cerrar el cuadro de diálogo.

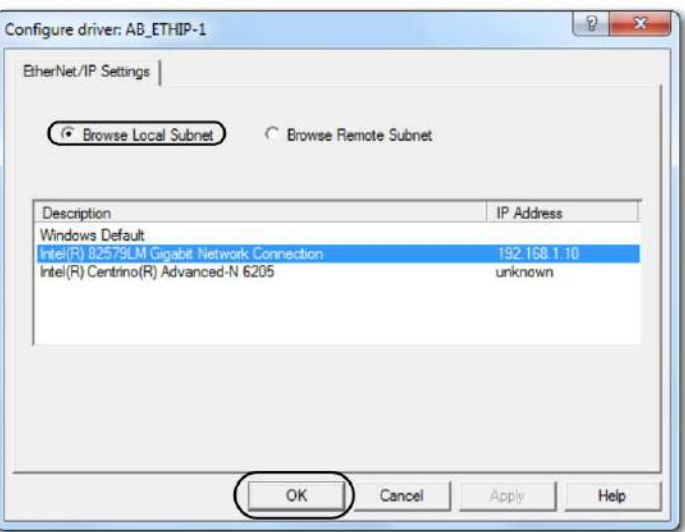

El nuevo controlador está disponible.

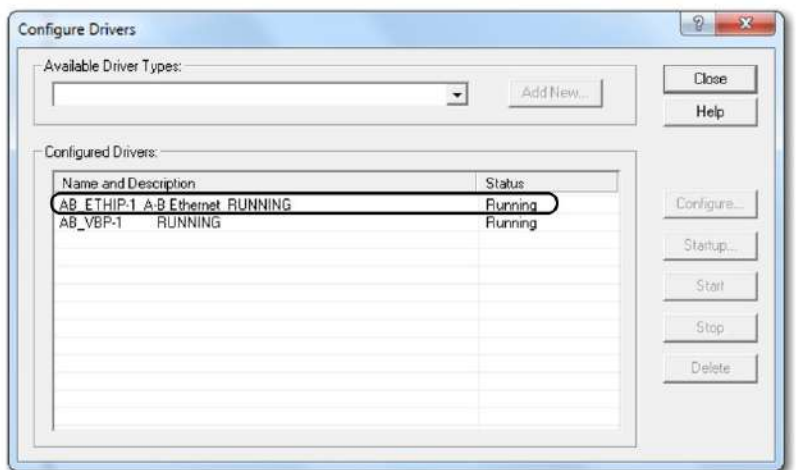

# **Establecer la dirección IP con el software RSLinx**

Para usar el software RSLinx para configurar la dirección IP del dispositivo de comunicación, siga estos pasos.

**1.** En el menú Comunicaciones, elija RSWho.

Aparece el cuadro de diálogo RSQuién.

- **2.** Navegue a la red Ethernet.
- **3.** Haga clic con el botón derecho en el dispositivo EtherNet/IP y seleccione Configuración del módulo.

**IMPORTANTE** El controlador EtherNet/IP no es compatible con el puerto público. Utilice el controlador de dispositivos Ethernet en su lugar.

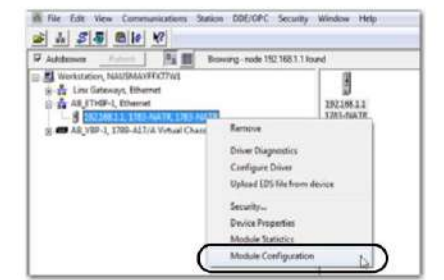

Aparece el cuadro de diálogo Configuración del módulo.

**4.** Haga clic en la pestaña Configuración de puerto.

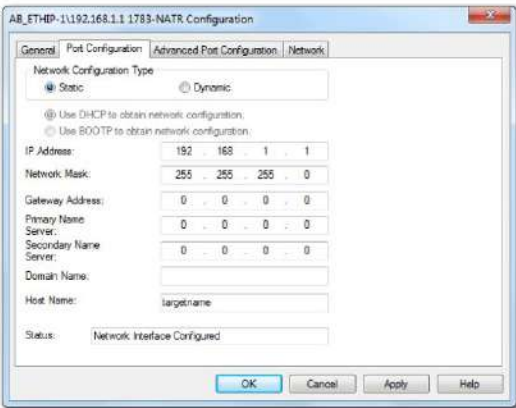

**5.** Para Tipo de configuración de red, haga clic en Estática para asignar esta configuración

#### al puerto

**IMPORTANTE** Si hace clic en Dinámico, el dispositivo 1783-NATR borra la configuración IP actual

y comienza a enviar solicitudes de DHCP.

No se requiere un ciclo de encendido para que los cambios surtan efecto.

**6.** Escriba la información necesaria para su aplicación en el lugar apropiado campos.

**7.** Configure los ajustes del puerto.

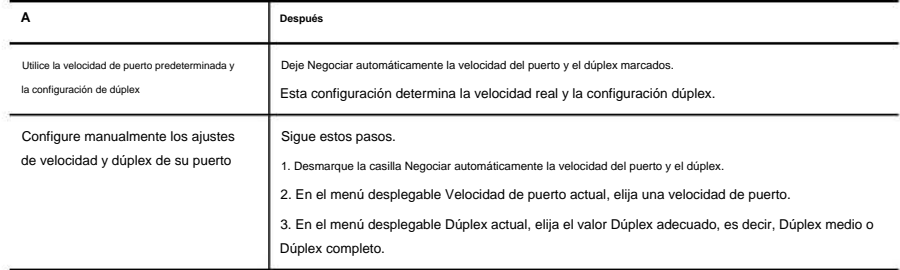

**Capítulo** 1 Instale el dispositivo 1783-NATR

**IMPORTANTE** Tenga en cuenta lo siguiente cuando configure los ajustes del puerto del dispositivo:

**•** Las configuraciones de velocidad y dúplex para los puertos que están conectados mediante un cable Ethernet deben coincidir o la comunicación puede verse afectada. **•** Es posible que se

- requieran configuraciones de velocidad fija y dúplex completo para dispositivos heredados que no admiten la negociación automática o que no funcionan de manera confiable cuando la negociación automática está habilitada.
- Si el dispositivo está conectado a un conmutador no administrado, deje marcada Negociar automáticamente la velocidad del puerto y el dúplex o la comunicación puede verse afectada.
- Si fuerza la velocidad del puerto y el dúplex de un dispositivo y está conectado a un conmutador administrado, el puerto correspondiente del conmutador administrado debe forzarse a la misma configuración para evitar errores de comunicación. **•**
- Si conecta un dispositivo configurado manualmente a un dispositivo de negociación automática (falta de coincidencia dúplex), puede ocurrir una alta tasa de errores de transmisión. **•** Verifique **•**

siempre la configuración en ambos extremos de la conexión para asegurarse de que coincida.

**8.** Haga clic en Aplicar y luego en Aceptar.

**•**

### **Establecer la dirección IP con la aplicación Logix Designer**

Para usar la aplicación Logix Designer para establecer la dirección IP del dispositivo de comunicación, siga estos pasos.

#### **1.** Vaya en línea con el controlador.

**2.** En Controller Organizer, haga clic con el botón derecho en el dispositivo EtherNet/IP y elija propiedades.

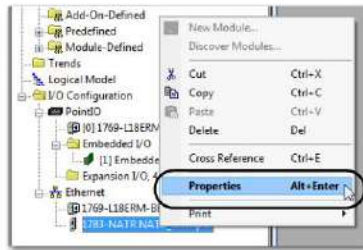

Aparece el cuadro de diálogo Propiedades del módulo.

#### **3.** Haga clic en la pestaña Protocolo de Internet.

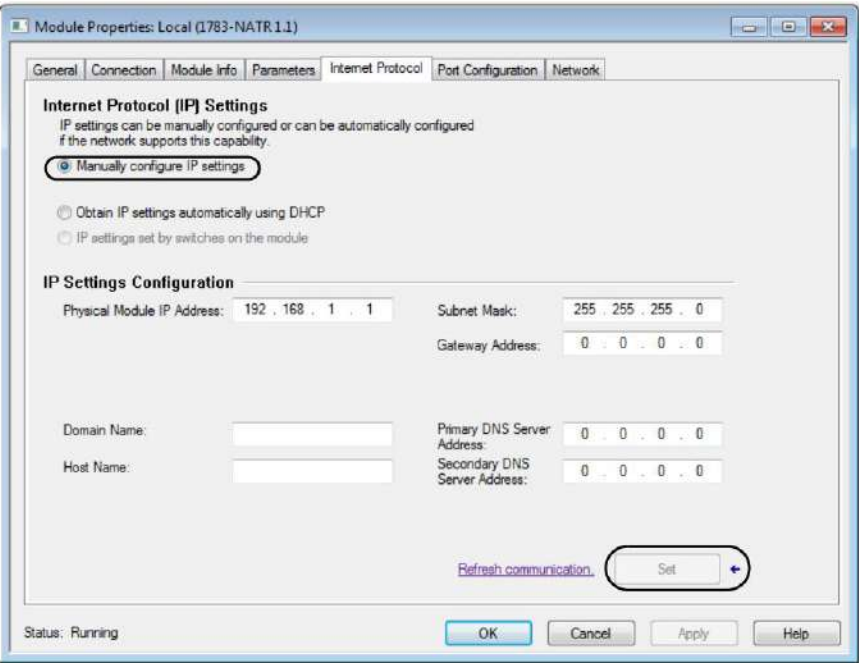

**4.** Seleccione Configurar manualmente los ajustes de IP.

La dirección IP es 192.168.1.1 para este ejemplo.

**5.** Haga clic en Establecer.

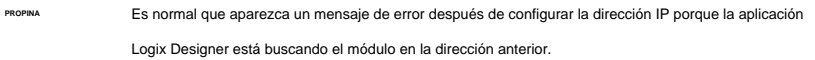

**6.** En los otros campos, escriba los otros parámetros de red, si es necesario.

**IMPORTANTE** Los campos que aparecen varían de un dispositivo EtherNet/IP a otro.

**7.** Haga clic en Aplicar.

**8.** Haga clic en Aceptar.

### **Usar software DHCP**

El software del protocolo de configuración dinámica de host (DHCP) asigna automáticamente direcciones IP a las estaciones de clientes que inician sesión en una red TCP/IP. DHCP se basa en BOOTP y mantiene cierta compatibilidad con versiones anteriores. La principal diferencia es que BOOTP permite la configuración manual (estática), mientras que DHCP permite la asignación tanto estática como dinámica de direcciones de red y configuraciones a dispositivos recién conectados.

Tenga cuidado al utilizar el software DHCP para configurar un dispositivo. Un cliente BOOTP, como los dispositivos de comunicación EtherNet/IP, puede iniciarse desde un servidor DHCP solo si el servidor DHCP está escrito para manejar consultas BOOTP. Esto es específico para

**Capítulo** 1 Instale el dispositivo 1783-NATR

> el paquete de software DHCP utilizado. Consulte al administrador de su sistema para ver si un paquete DHCP admite comandos BOOTP y asignación manual de IP.

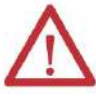

**ATENCIÓN:** El dispositivo de comunicación EtherNet/IP debe tener asignada una dirección de red fija.

La dirección IP de este dispositivo no debe proporcionarse de forma dinámica.

El incumplimiento de esta precaución puede provocar el movimiento no deseado de la máquina o la pérdida del control del proceso.

# **Configurar el dispositivo 1783-NATR**

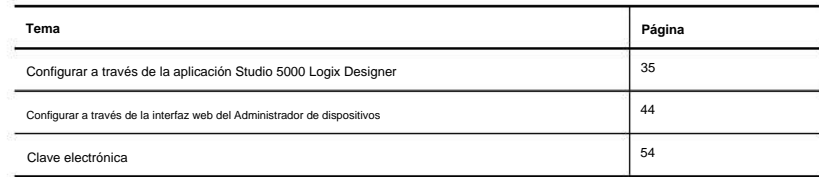

**Diseñador Logix 5000 Solicitud Configurar a través de Studio**

#### **Descargar el archivo EDS**

**IMPORTANTE** Al menos uno de los puertos privados debe estar conectado con una dirección IP asignada a otro dispositivo antes de que el puerto público se comunique. Por este motivo, se sugiere que utilice los puertos privados para la configuración inicial.

Para usar el software de comunicación RSLinx Classic para configurar el dispositivo 1783-NATR, siga estos pasos para descargar el archivo EDS para el dispositivo 1783-NATR. Si el archivo EDS no se cargó ni instaló desde el dispositivo 1783-NATR, consulte Configuración inicial del dispositivo 1783-NATR en la página 18 para obtener instrucciones.

- [http://www.rockwellautomation.com/resources/eds/.](http://www.rockwellautomation.com/rockwellautomation/support/networks/eds.page?) **1.** Obtenga el archivo EDS de
- **2.** En el menú desplegable Red, elija la red EtherNet/IP.
- **3.** En el menú desplegable Tipo de dispositivo, seleccione Adaptador de comunicación.
- **4.** En el campo Número de boletín/catálogo, escriba 1783-NATR.
- **5.** Haga clic en Buscar.

#### **Find EDS Files**

EDS files are simple text files used by network configuration tools to help you identify products and easily commission them on a network\* To locate a specific EDS file, select the Network, Device Type, and enter any additional information to narrow your search. You MUST select a network and device type.

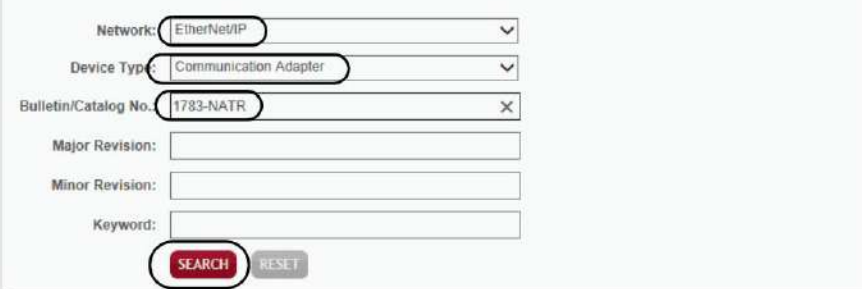

**Capítulo** 2 Configurar el dispositivo 1783-NATR

- **6.** Haga clic en Descargar para descargar el archivo EDS para el dispositivo 1783-NATR.
- **7.** Guarde el archivo en una ubicación de su computadora.
- **8.** Use su software de configuración para registrar el archivo descargado.
	- una. Si utiliza el software de comunicación RSLinx Classic, utilice la herramienta de instalación de hardware EDS.
	- b. Elija Inicio>Todos los programas>Rockwell Software>RSLinx>Herramientas.

También puede cargar el archivo EDS desde el dispositivo 1783-NATR según las instrucciones en Configuración inicial del dispositivo 1783-NATR en la página 18.

# **General**

La pestaña General le permite nombrar el dispositivo, configurar la dirección IP y seleccionar las opciones de definición del módulo.

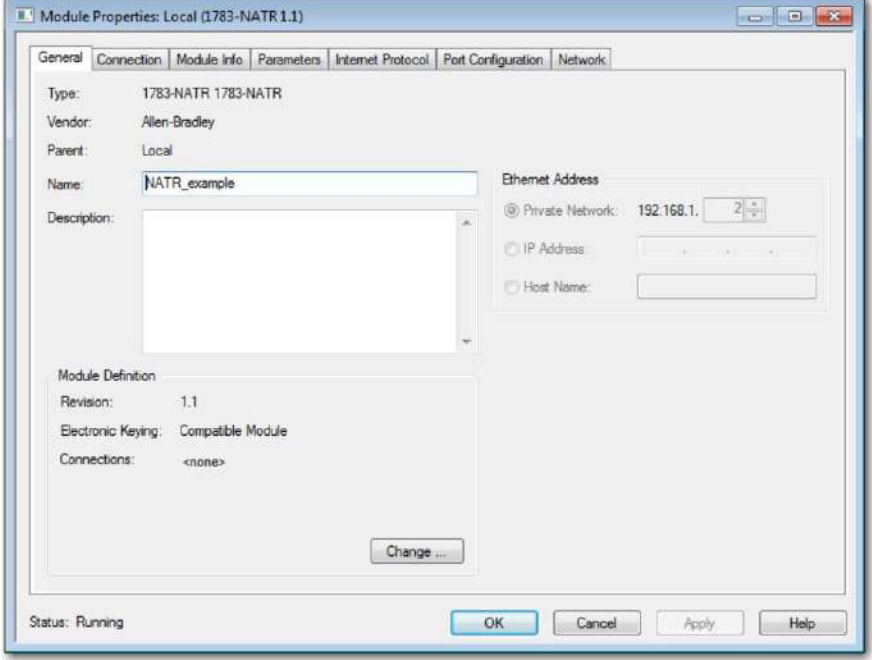

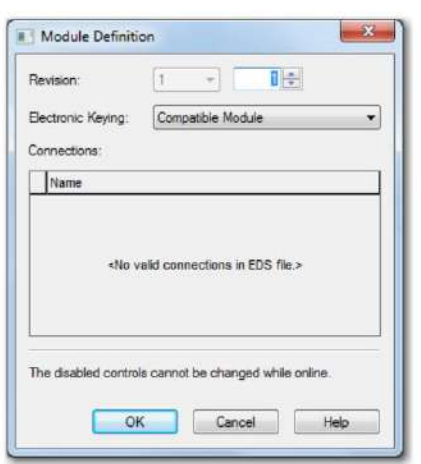

Haga clic en Cambiar para acceder al cuadro de diálogo Definición de módulo.

Puede configurar la revisión del firmware y las opciones de codificación electrónica desde este cuadro de diálogo. Consulte Codificación electrónica en la página 54 para obtener más información sobre la codificación electrónica.

# **Conexión**

La pestaña Conexión muestra las conexiones configuradas y brinda opciones para inhibir el módulo y mostrar fallas importantes en el dispositivo.

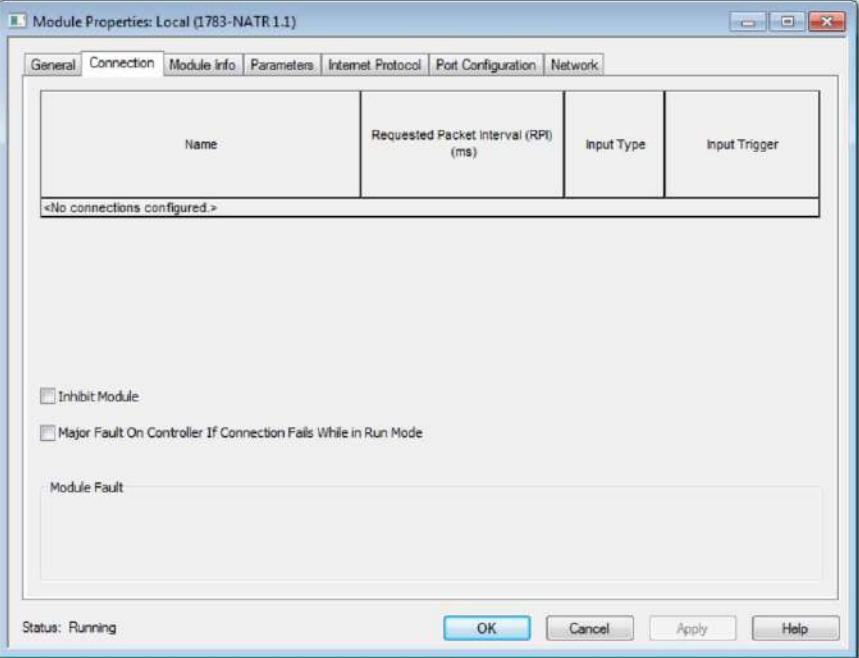

**Capítulo** 2 Configurar el dispositivo 1783-NATR

# **Parámetros**

La pestaña Parámetros le permite configurar los parámetros del dispositivo dependiendo de la selección del menú desplegable Grupo. Al seleccionar Todos los parámetros se enumeran todos los parámetros disponibles para el dispositivo. Seleccione parámetros individuales del menú desplegable Grupo, según sea necesario para su aplicación.

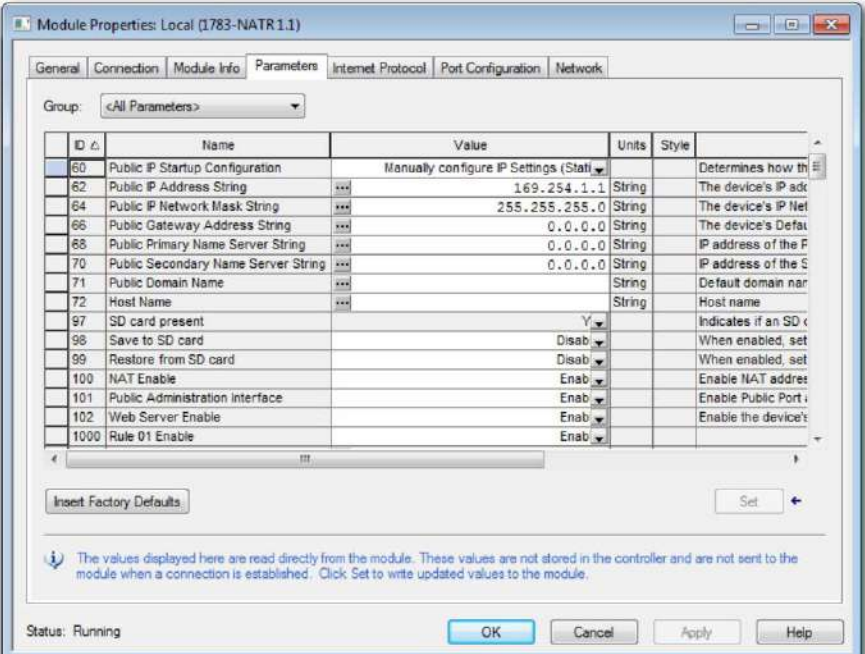

Configuración de reglas de traducción de direcciones IP

Puede configurar hasta 32 reglas con la ficha Parámetros del cuadro de diálogo Propiedades del módulo en la aplicación Logix Designer. Cada regla debe configurarse por separado. Seleccione el número de regla del menú desplegable Grupo para configurar la regla. La dirección IP privada es la dirección IP que está configurada en el dispositivo en la red privada. La dirección IP pública es la dirección traducida que utilizan los dispositivos de la red pública para comunicarse con el dispositivo de la red privada.

**IMPORTANTE** La dirección IP privada de la regla debe diferir de la dirección IP del Privado

puertos para el dispositivo 1783-NATR. La dirección IP pública de la regla debe diferir de la dirección IP del puerto público del dispositivo 1783-NATR.

La dirección de la puerta de enlace para cualquier dispositivo en la red privada (máquina) que se traduce debe establecerse en la dirección del puerto privado 1783-NATR.

La configuración de la regla 01 se muestra en la siguiente figura como ejemplo. Configure los

parámetros según sea necesario para su aplicación. Haga clic en establecer para aplicar cualquier cambio.

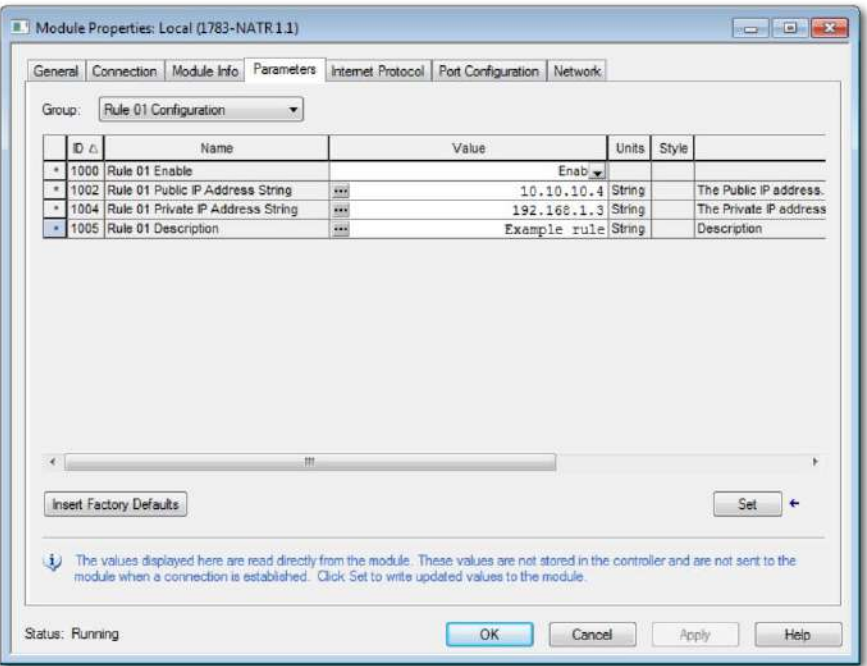

Habilitar NAT

Seleccione Habilitar NAT en el menú desplegable Grupo para habilitar o deshabilitar NAT.

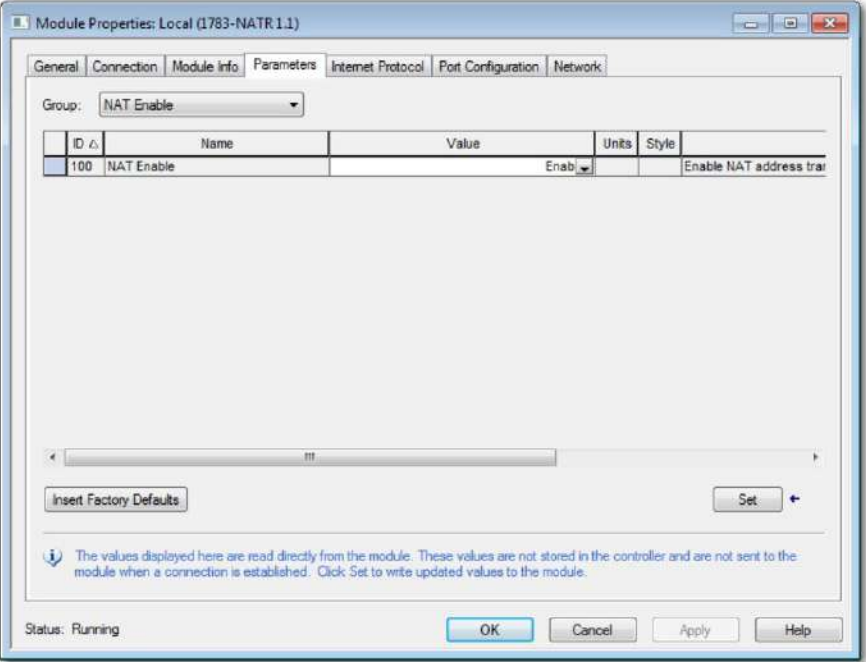

**Capítulo** 2 Configurar el dispositivo 1783-NATR

Interfaz de Administración Pública

Seleccione Interfaz de administración pública en el menú desplegable Grupo para habilitar o deshabilitar la Interfaz de administración pública.

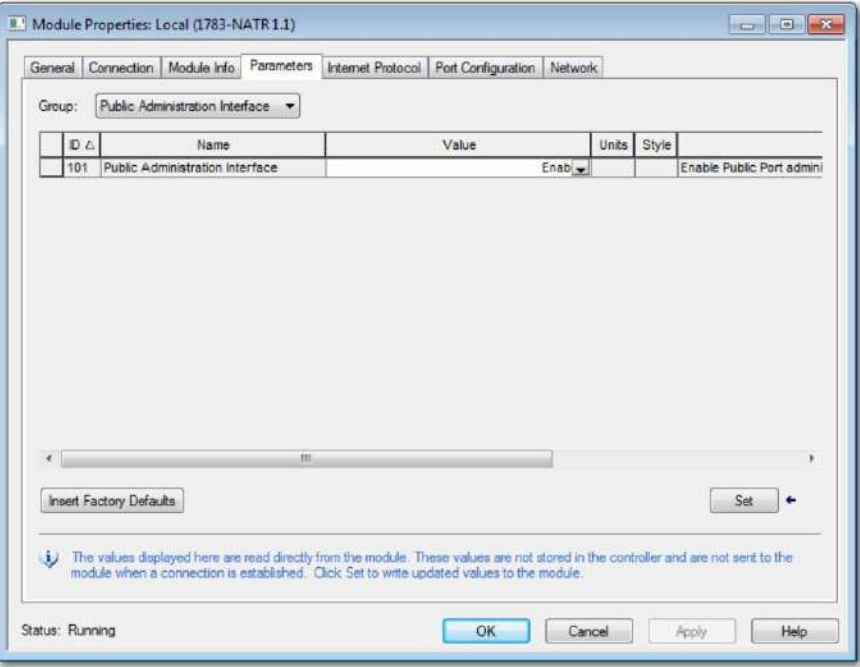

Seleccione Configuración de dirección IP pública en el menú desplegable Grupo para configurar la dirección IP pública.

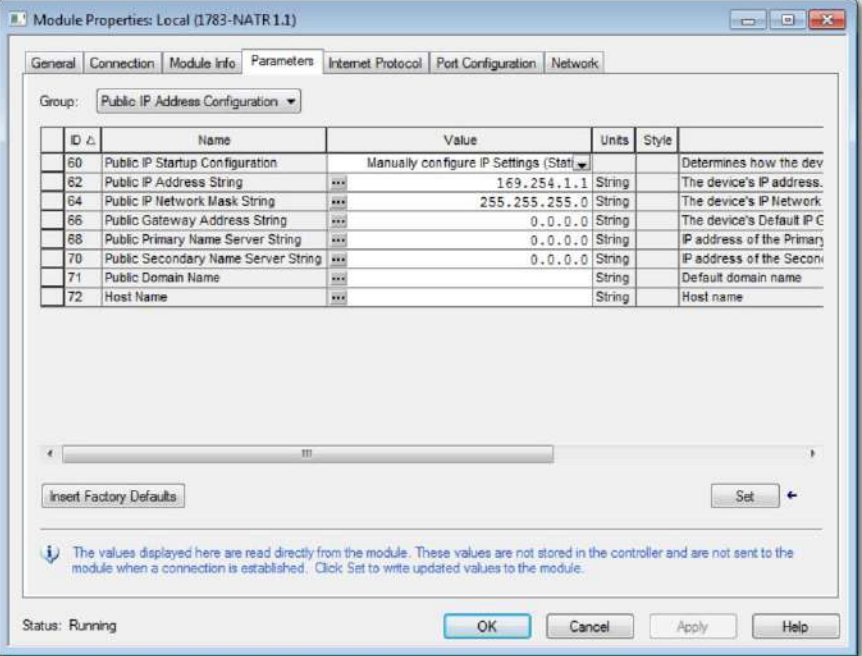

Configuración de la dirección IP pública

Puede configurar los siguientes parámetros: **•** 

- Configuración de inicio de IP pública Cadena
- de dirección IP pública Cadena de máscara de
- red IP pública Cadena de dirección de puerta
- de enlace pública Cadena de servidor de
- nombres principal público Cadena de servidor
- de nombres secundario público Nombre de
- dominio público
- Nombre de host
- Habilitar servidor web

Seleccione Activar servidor web en el menú desplegable Grupo para activar o desactivar el servidor web.

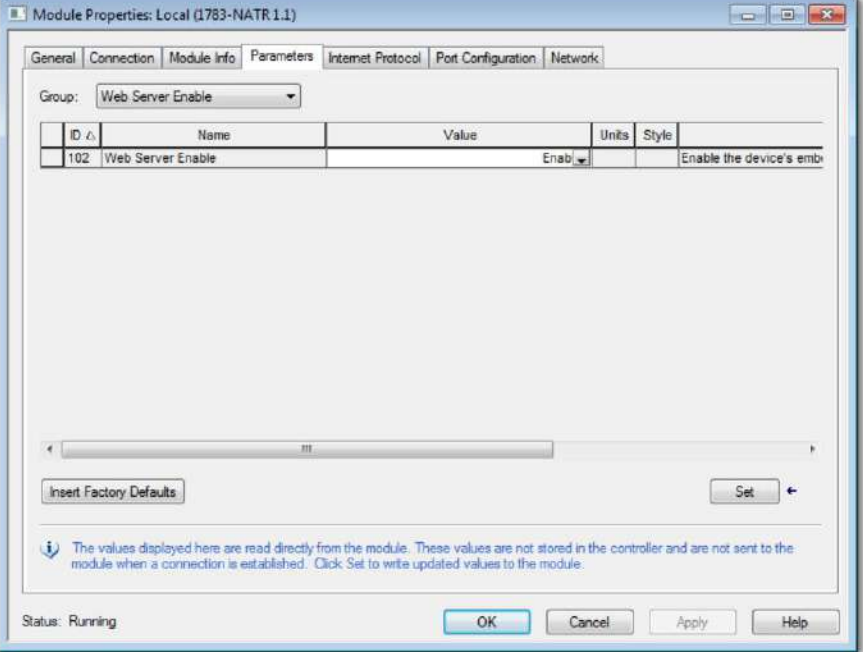

Guardar/restaurar configuración

Consulte Guardar en la tarjeta SD con la aplicación Logix Designer en la página 23 y Restaurar desde la tarjeta SD con la aplicación Logix Designer en la página 24 para obtener más información sobre los parámetros de configuración Guardar/Restaurar.

**Capítulo** 2 Configurar el dispositivo 1783-NATR

### **protocolo de Internet**

La pestaña Protocolo de Internet le permite configurar los ajustes de IP para el dispositivo.

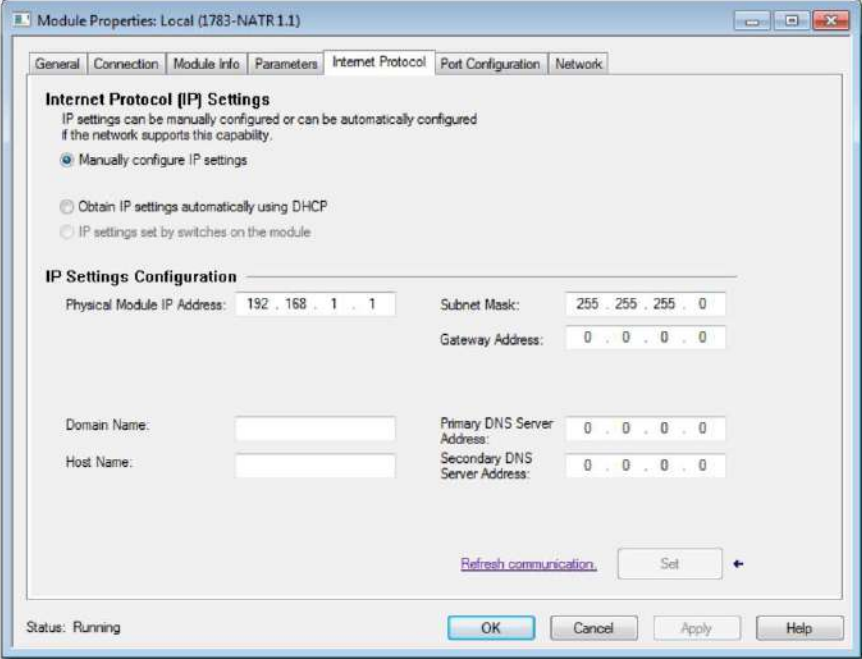

# **Configuración del puerto**

La pestaña Configuración de puertos le permite configurar los puertos para el dispositivo y ver información de diagnóstico de puertos.

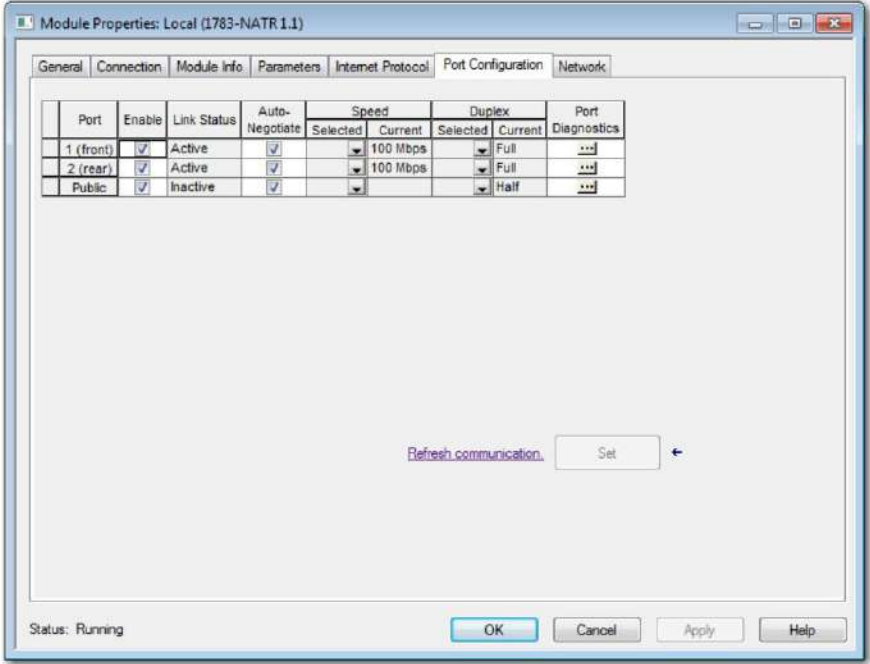

# **La red**

comunicación. La pestaña Red le permite habilitar el modo supervisor, restablecer contadores y actualizar

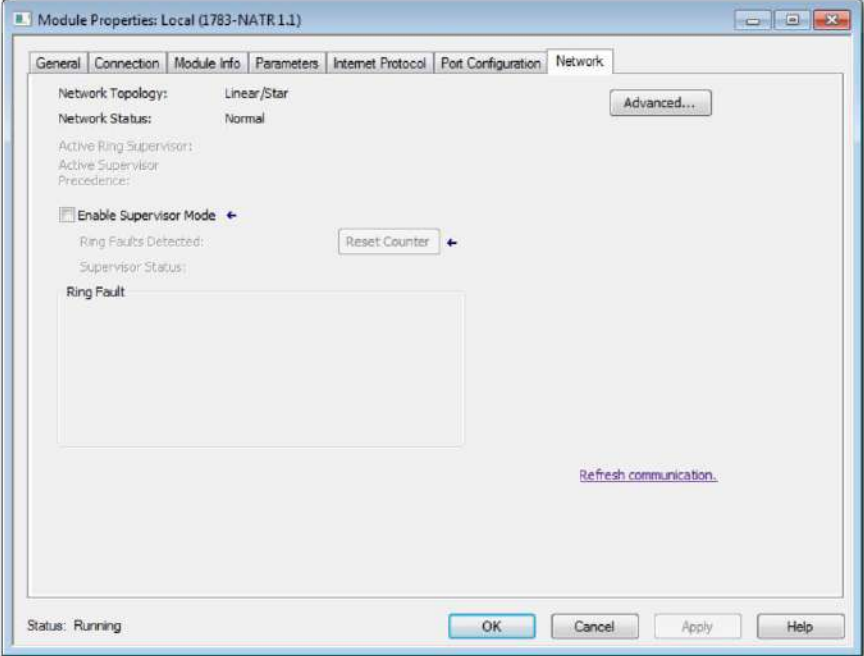

Haga clic en Avanzado para mostrar el cuadro de diálogo Configuración de red avanzada.

Puede configurar el modo de supervisor y los parámetros de llamada en el cuadro de diálogo. Haga clic en Establecer para aplicar los cambios.

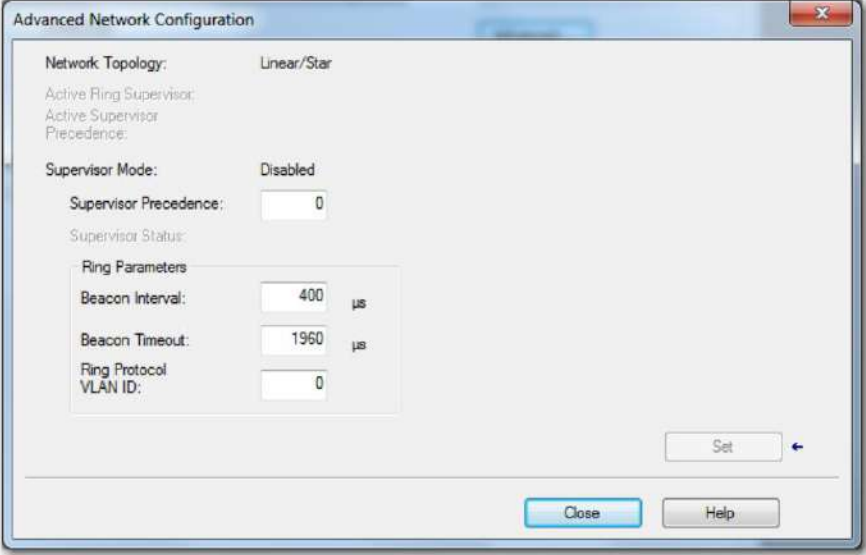

Configurar el dispositivo 1783-NATR **Capítulo** 2

### **Configurar a través del dispositivo**

**Administrador de interfaz web**

Puede configurar el dispositivo 1783-NATR con la interfaz web del Administrador de dispositivos navegando a través de los enlaces debajo de la carpeta Configuración. También se puede acceder a las diferentes pestañas haciendo clic en las pestañas individuales.

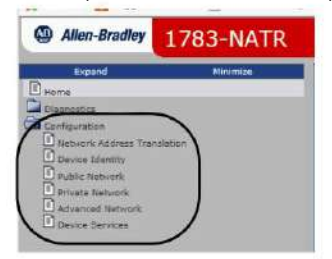

Siga estos pasos para configurar NAT en el dispositivo 1783-NATR en la interfaz web del Administrador de dispositivos.

**1.** En la carpeta Configuración, haga clic en cualquiera de los enlaces. Para este ejemplo, haga clic en Red pública.

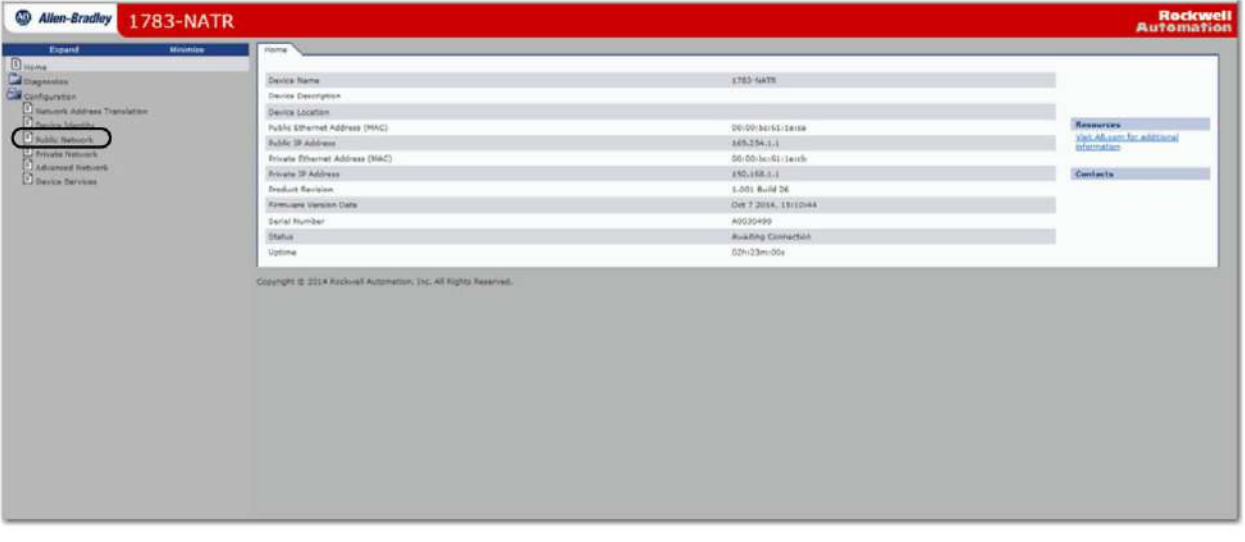

- 2. Ingrese el nombre de usuario y la contraseña que se seleccionó en el paso 17 en la página 21 en el cuadro de diálogo y haga clic en Aceptar.
- **3.** Complete los campos en la pestaña Red pública con la información correcta.

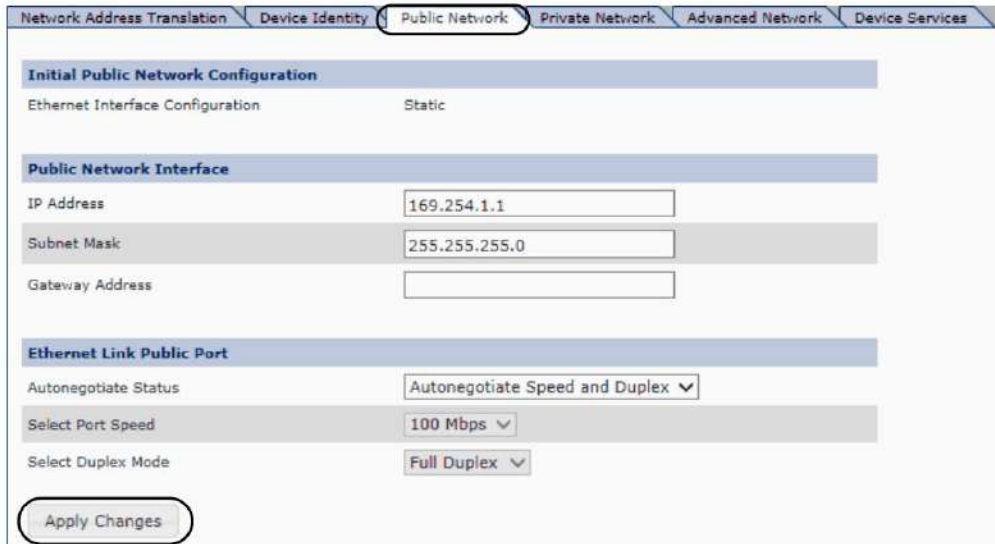

La información que se muestra en la figura es solo para fines de ejemplo.

**4.** Haga clic en Aplicar cambios cuando termine.

Los cambios no surten efecto hasta que se restablece el dispositivo 1783-NATR.

- **5.** Navegue a la pestaña Servicios del dispositivo y reinicie el dispositivo 1783-NATR.
- **6.** Haga clic en la pestaña Red privada.
- **7.** Complete los campos en la pestaña Red privada con la información correcta.

La información que se muestra en la figura es solo para fines de ejemplo.

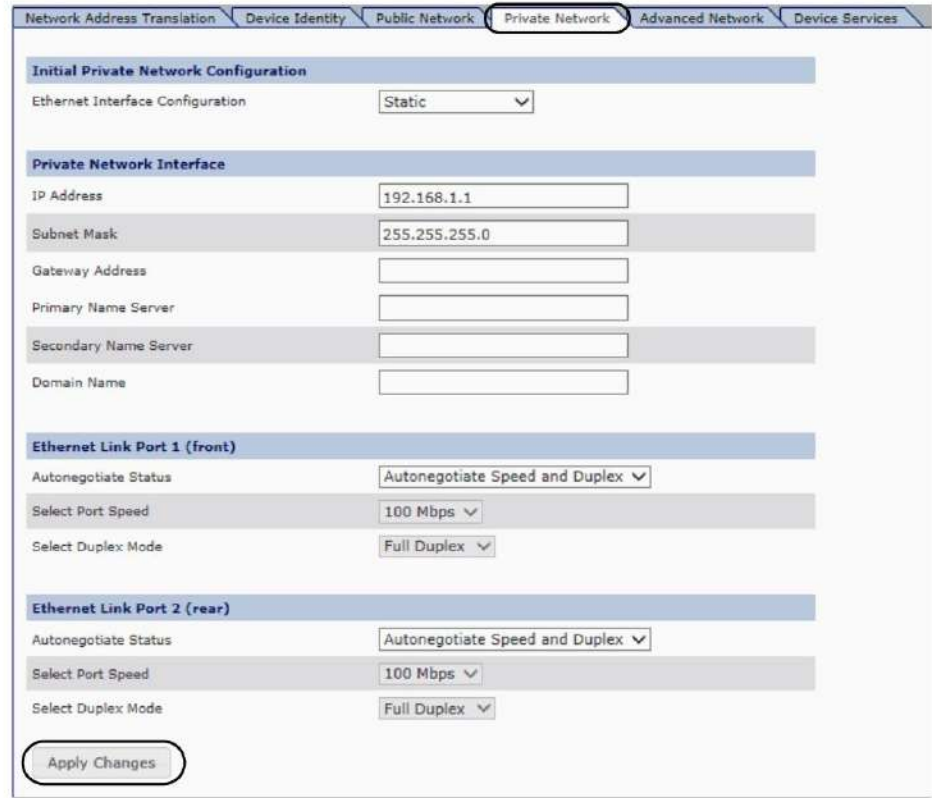

Configurar el dispositivo 1783-NATR **Capítulo** 2

**8.** Haga clic en Aplicar cambios cuando termine.

Los cambios no surten efecto hasta que se restablece el dispositivo 1783-NATR.

**9.** Restablezca el dispositivo 1783-NATR.

**10.** Haga clic en la pestaña Traducción de direcciones de red.

**11.** Elija Habilitado en el menú desplegable Habilitar NAT.

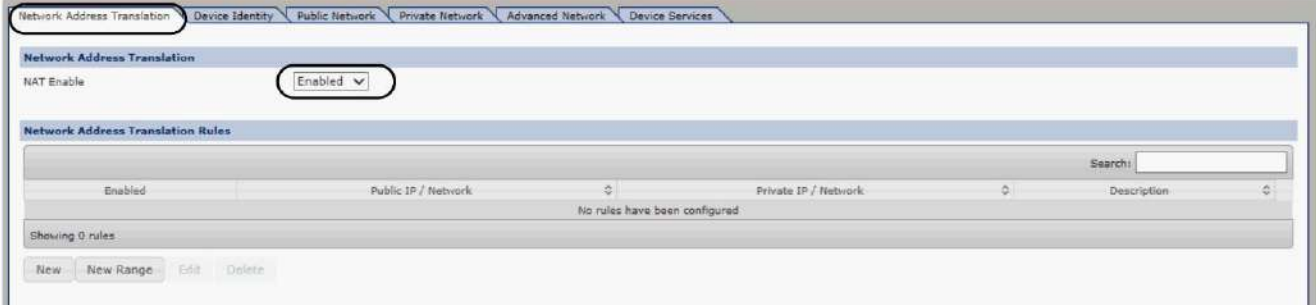

### **Crear reglas con la interfaz web del Administrador de dispositivos**

Complete los siguientes pasos para crear una regla.

**PROPINA** Las reglas entran en vigencia de inmediato y no requieren un reinicio.

**1.** En la pestaña Traducción de direcciones de red, haga clic en Nuevo.

#### Aparece el cuadro de diálogo Crear nueva regla.

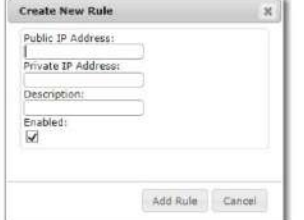

**2.** Configure el cuadro de diálogo según sea necesario para su aplicación y haga clic en Agregar regla. La dirección IP privada es la dirección IP que está configurada en el dispositivo en la red privada. La dirección IP pública es la dirección traducida que utilizan los dispositivos de la red pública para comunicarse con el dispositivo de la red privada.

Las direcciones IP deben ser diferentes a las direcciones asignadas de los puertos Público y Privado.

**IMPORTANTE** La dirección IP privada de la regla debe diferir de la dirección IP de los puertos privados para el dispositivo 1783-NATR. La dirección IP pública de la regla debe diferir de la dirección IP del puerto público del dispositivo 1783-NATR.

> La dirección de la puerta de enlace para cualquier dispositivo en la red privada (máquina) que se traduce debe establecerse en la dirección del puerto privado 1783-NATR.

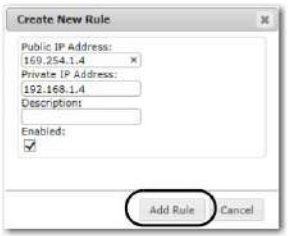

La nueva regla se muestra en la pestaña Traducción de direcciones de red.

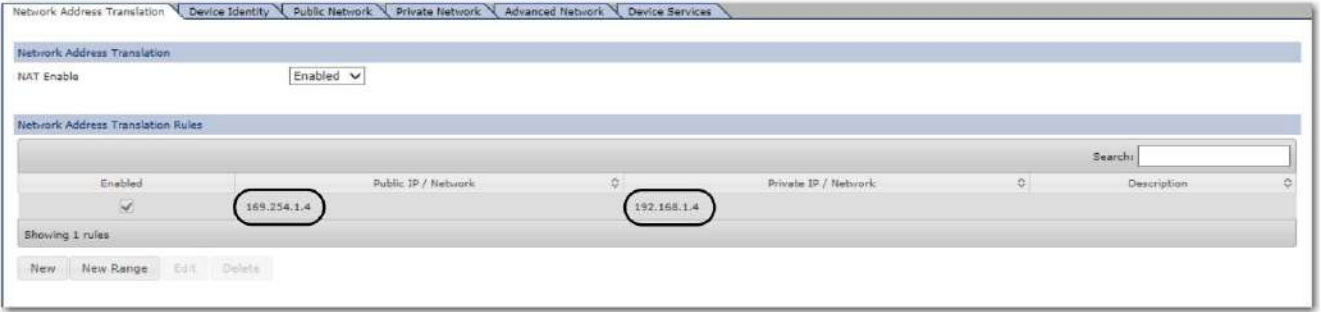

Complete los siguientes pasos para crear varias reglas con direcciones IP secuenciales.

**1.** En la pestaña Traducción de direcciones de red, haga clic en Nuevo rango.

Aparece el cuadro de diálogo Crear nuevas reglas.

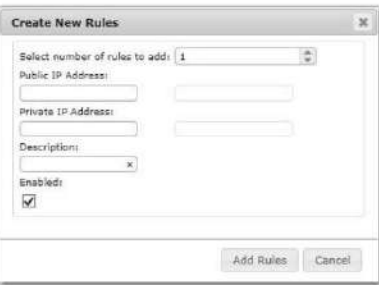

**2.** Configure el cuadro de diálogo según sea necesario para su aplicación y haga clic en Agregar reglas. Cada dirección IP adicional se incrementa automáticamente en uno.

Las direcciones IP deben ser diferentes a las direcciones asignadas de los puertos Público y Privado.

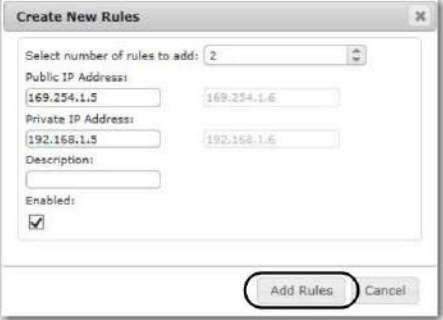

**Capítulo** 2 Configurar el dispositivo 1783-NATR

Las nuevas reglas se muestran en la pestaña Traducción de direcciones de red. La regla que

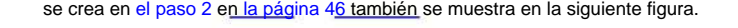

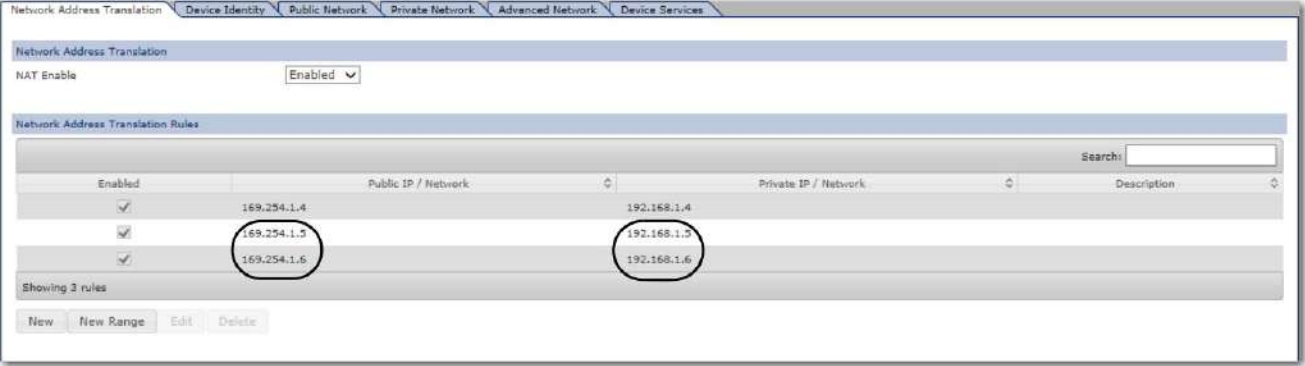

Puede guardar las nuevas reglas en la tarjeta SD si es necesario para su aplicación.

**1.** Vaya a Configuración del dispositivo y haga clic en Guardar en SD.

Aparece la ventana Configuración guardada correctamente en la tarjeta SD.

**2.** En la ventana, haga clic en Aceptar.

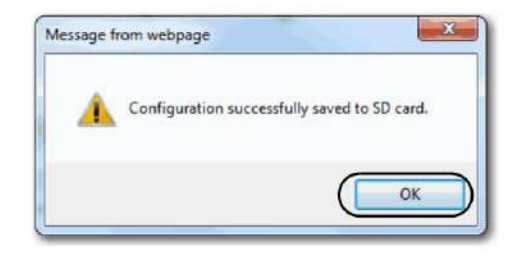

**3.** Su configuración ahora está guardada en la tarjeta SD.

### **Traducción de Direcciones de Red**

La pestaña Traducción de direcciones de red contiene información sobre lo siguiente:

- Habilitar/deshabilitar NAT
- Crear nueva regla
- Crear nuevo rango de reglas

Consulte Crear reglas con la interfaz web de Device Manager en la página 46 para obtener más información sobre la creación de reglas.

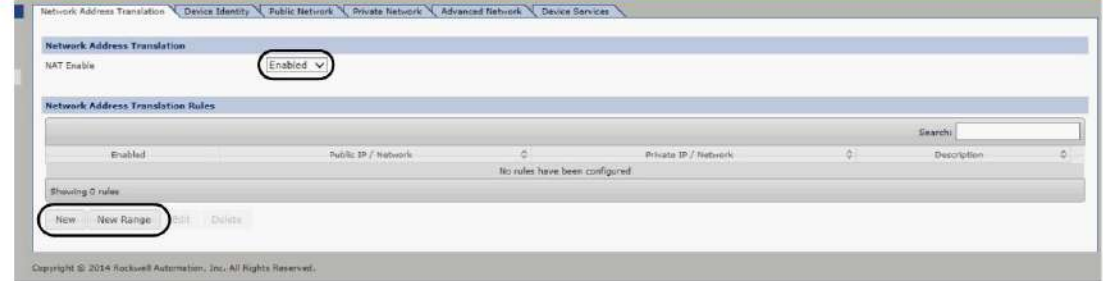

#### **Identidad del dispositivo**

La pestaña Identidad del dispositivo le permite configurar lo siguiente:

- Nombre del dispositivo
- Descripción del dispositivo
- Ubicación del dispositivo

Configure los campos según lo requiera su aplicación. Haga clic en Aplicar cambios para guardar la configuración.

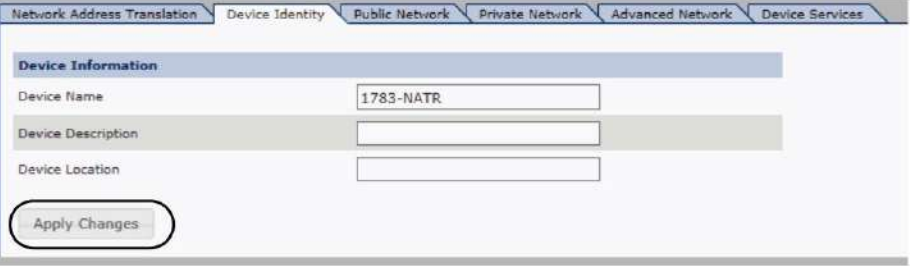

**Capítulo** 2 Configurar el dispositivo 1783-NATR

# **Red pública**

La pestaña Red pública le permite configurar lo siguiente:

- Dirección IP
- Máscara de subred
- Dirección de puerta de enlace
- Estado de negociación automática
- Seleccione la velocidad del puerto
- Seleccionar modo dúplex

Configure los campos según lo requiera su aplicación. Haga clic en Aplicar cambios para guardar la configuración.

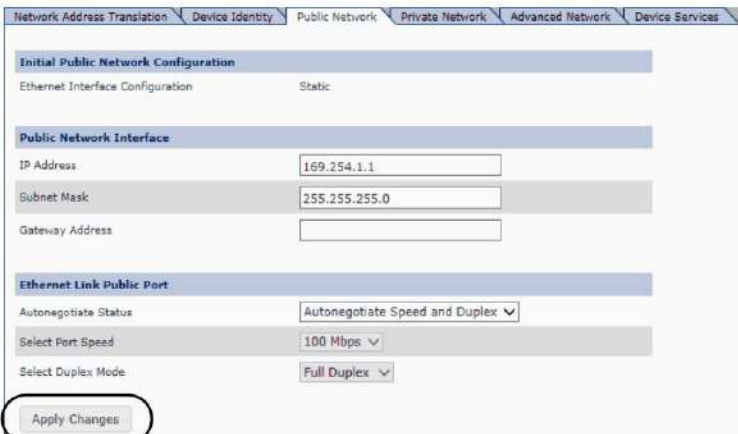

# **Red privada**

La pestaña Red privada le permite configurar lo siguiente:

- Configuración de la interfaz Ethernet
- Dirección IP
- Máscara de subred
- Dirección de puerta de enlace
- Servidor de nombres principal
- Servidor de nombres secundario
- Nombre de dominio
- Estado de negociación automática: puerto de enlace Ethernet 1 (frontal)
- Seleccione la velocidad del puerto: puerto de enlace Ethernet 1 (frontal)
- Seleccionar modos dúplex Puerto de enlace Ethernet 1 (frontal)
- Estado de negociación automática: puerto de enlace Ethernet 2 (posterior)
- Seleccione la velocidad del puerto: puerto de enlace Ethernet 2 (posterior)
- Seleccionar modos dúplex Puerto de enlace Ethernet 2 (posterior)

Configure los campos según lo requiera su aplicación. Haga clic en Aplicar cambios para guardar la configuración.

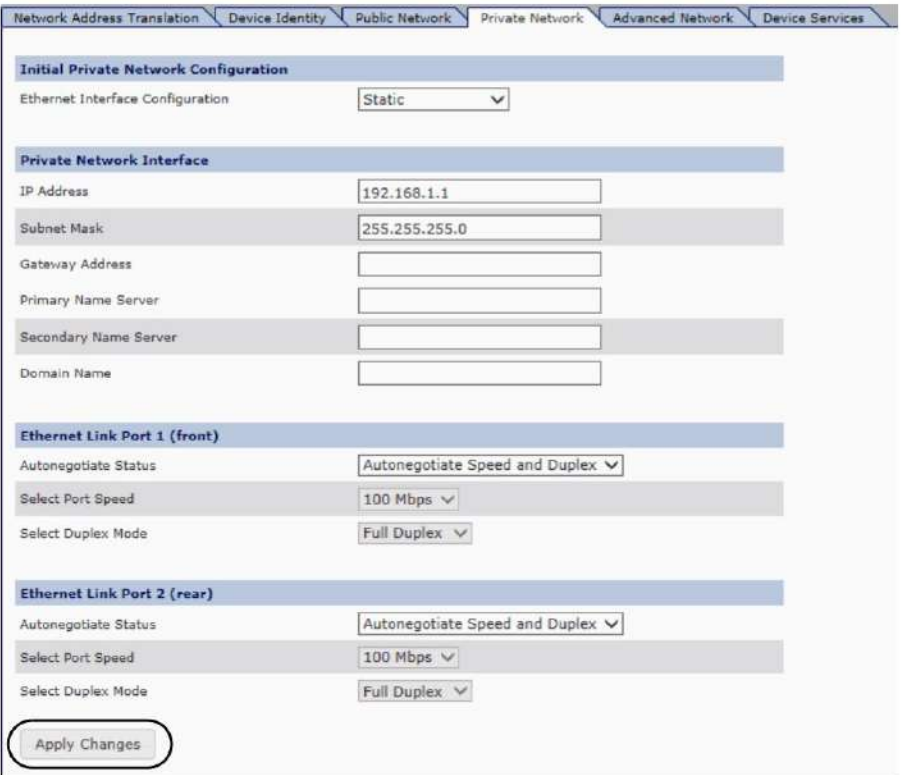

**Capítulo** 2 Configurar el dispositivo 1783-NATR

# **Red avanzada**

La pestaña Red avanzada le permite configurar lo siguiente:

- Habilitar supervisor de anillo
- Precedencia de supervisores
- Intervalo de baliza
- Tiempo de espera de baliza
- ID de VLAN de protocolo

Configure los campos según lo requiera su aplicación. Haga clic en Aplicar cambios para guardar la configuración.

**IMPORTANTE** Para Beacon Interval, Beacon Timeout y Ring Protocol VLAN ID, le recomendamos que utilice los valores predeterminados.

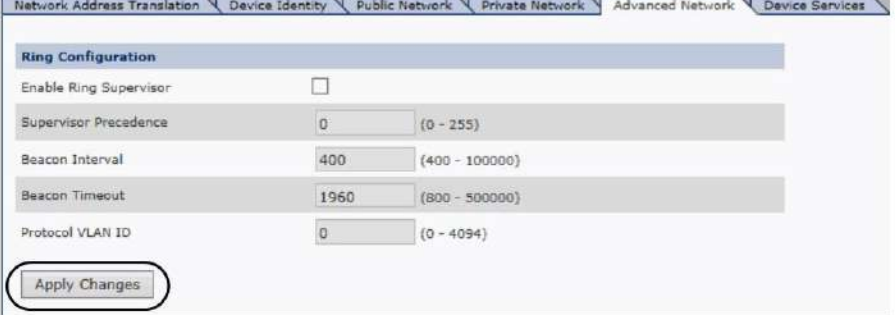

#### **Servicios de dispositivos**

La pestaña Servicios del dispositivo le permite configurar lo siguiente:

- Interfaz de Administración Pública
- Servidor web HTTP
- Contraseña
- Restablecimiento del módulo
- Guardar y restaurar

Configure los campos según lo requiera su aplicación. Haga clic en Aplicar cambios para guardar la configuración. Haga clic en Restablecer módulo para restablecer el dispositivo.

- -

\_\_\_

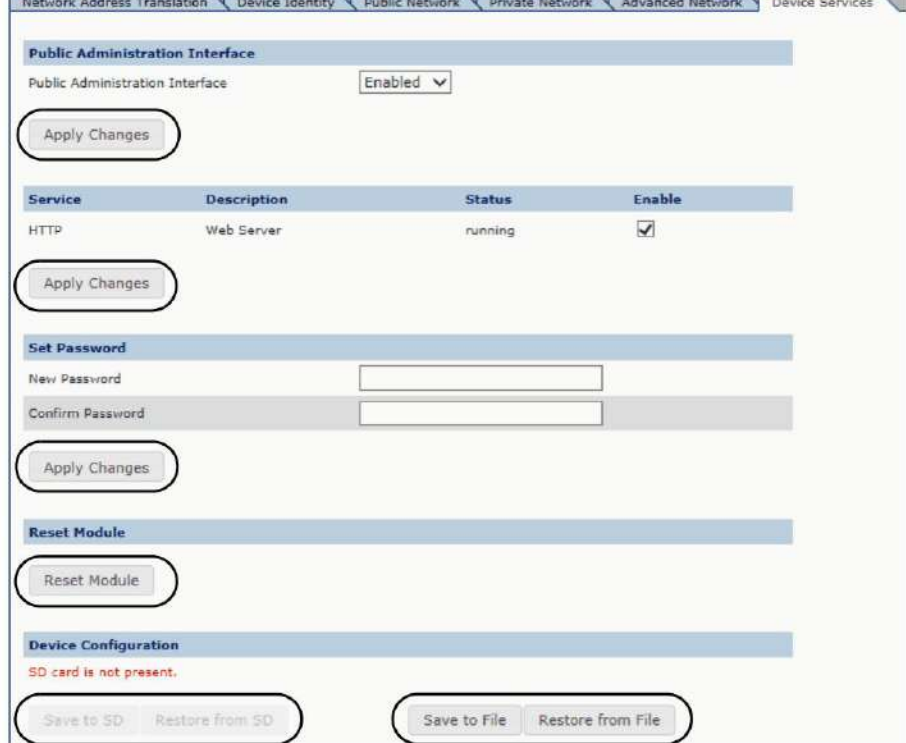

Guardar y restaurar la configuración del dispositivo

La configuración del dispositivo se puede guardar y restaurar en una tarjeta SD o en un archivo. Haga clic en Guardar en archivo para guardar la configuración y haga clic en Restaurar desde archivo para restaurar la configuración del dispositivo desde un archivo. Consulte las secciones de la tarjeta SD en el Capítulo 1 para obtener información sobre la configuración de la tarjeta SD.

**Capítulo** 2 Configurar el dispositivo 1783-NATR

# **Clave electrónica**

La codificación electrónica reduce la posibilidad de que utilice el dispositivo incorrecto en un sistema de control.

Compara el dispositivo que está definido en su proyecto con el dispositivo instalado. Si falla la codificación, se produce un fallo. Estos atributos se comparan.

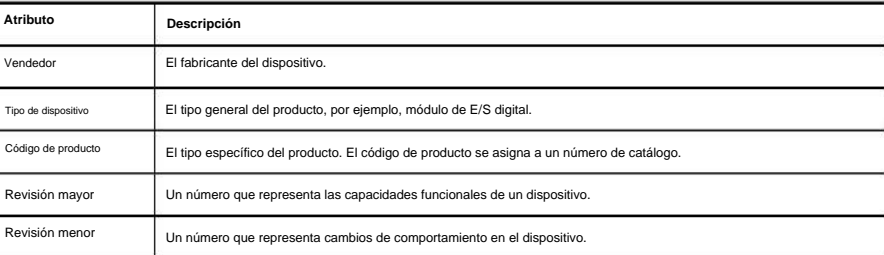

#### Están disponibles las siguientes opciones de codificación electrónica.

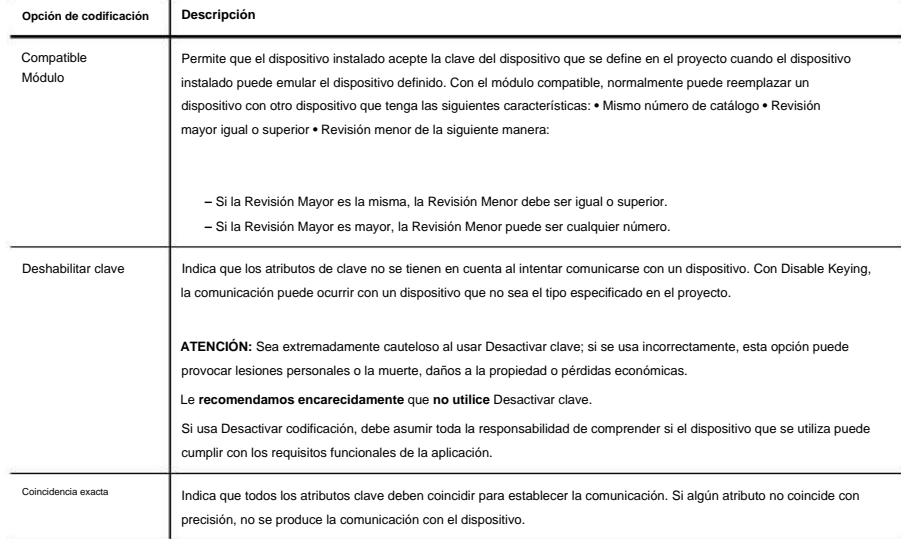

Considere cuidadosamente las implicaciones de cada opción de codificación al seleccionar una.

**IMPORTANTE** Cambiar los parámetros de codificación electrónica en línea interrumpe las conexiones al dispositivo y cualquier dispositivo que esté conectado a través del dispositivo. Las conexiones de otros

controladores también pueden romperse.

Si se interrumpe una conexión de E/S a un dispositivo, el resultado puede ser una pérdida de datos.

# **Más información**

Para obtener información más detallada sobre la codificación electrónica, consulte la codificación electrónica en la técnica de aplicación de los sistemas de control Logix5000, publicación LOGIX-AT001.

# **Diagnóstico del dispositivo 1783-NATR**

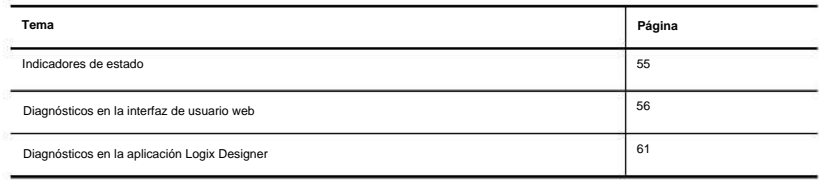

**Indicadores de estado** Los indicadores de estado del dispositivo 1783-NATR se muestran en la siguiente figura.

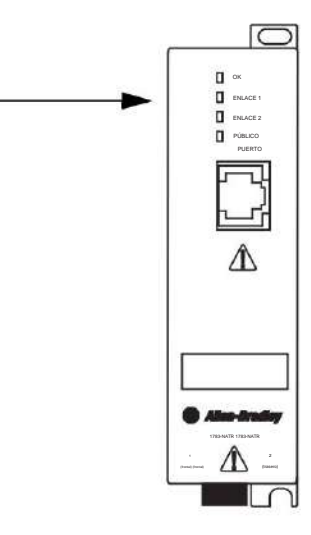

La Tabla 1 proporciona descripciones de los indicadores de estado.

**Tabla 1 - Indicadores de estado del dispositivo 1783-NATR**

| Indicador | Estado                     | Descripción                                                           |
|-----------|----------------------------|-----------------------------------------------------------------------|
| OK        | Anapado                    | El dispositivo no tiene alimentación de 24 V CC.                      |
|           | Verde                      | El dispositivo está funcionando correctamente.                        |
|           | Rojo intermitente (1)      | Se ha detectado un error recuperable o una dirección IP duplicada.(2) |
|           | Rojo                       | Se ha detectado un fallo irrecuperable.                               |
|           | Parpadeo rojo/<br>amarillo | No se pudo restaurar la configuración desde la tarjeta SD.            |
|           | Rojo/verde<br>parpadeante  | El dispositivo está realizando una autoprueba de encendido.           |

**Capítulo** 3 Diagnóstico del dispositivo 1783-NATR

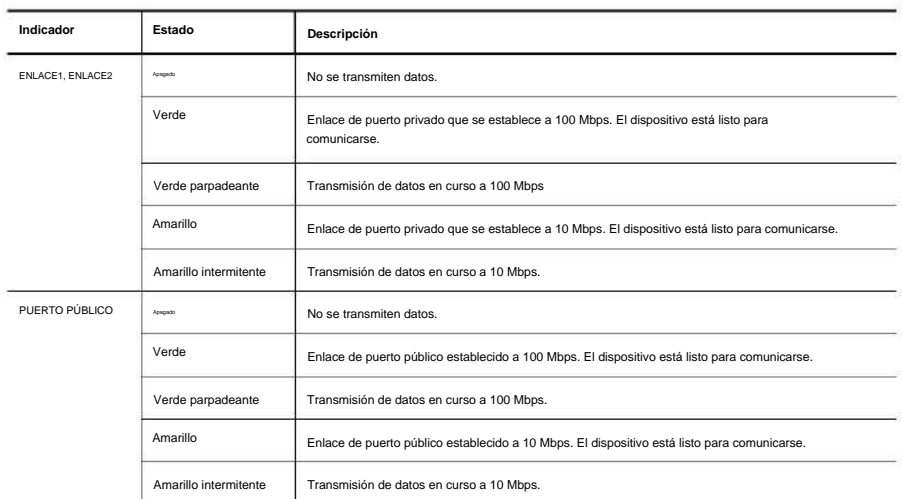

#### **Tabla 1 - Indicadores de estado del dispositivo 1783-NATR**

(1) El dispositivo 1783-NATR requiere un reinicio para eliminar la falla.

(2) Los errores de la tarjeta SD, incluidas las tarjetas faltantes o que no responden, se consideran fallas recuperables.

# **Diagnósticos en la interfaz de usuario web**

Se accede a los diagnósticos del dispositivo 1783-NATR a través de la interfaz de usuario web navegando a través de los enlaces debajo de la carpeta Diagnósticos. También se puede acceder a las diferentes pestañas haciendo clic en las pestañas individuales.

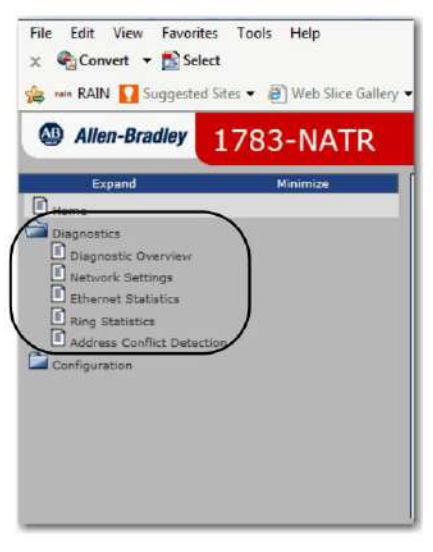

Los títulos de las pestañas de Diagnósticos son los siguientes:

- Resumen de diagnóstico
- Configuración de red
- Estadísticas de Ethernet
- Estadísticas de timbre
- Detección de conflictos de direcciones

Las pestañas se describen con más detalle en esta sección.

# **Resumen de diagnóstico**

La pestaña Resumen de diagnóstico contiene información sobre lo siguiente:

**•** Utilización de recursos del sistema

**•** Configuración del módulo

**•** Estadísticas de traducción de direcciones de red

**•** Estado del timbre

La frecuencia de actualización se puede configurar en la pestaña Resumen de diagnóstico. La frecuencia de actualización predeterminada es de 15 segundos.

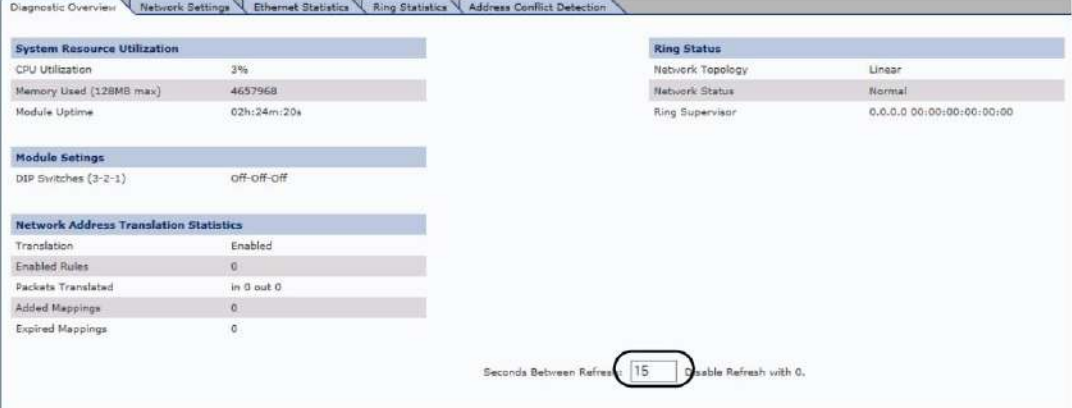

Diagnóstico del dispositivo 1783-NATR **Capítulo** 3

# **Configuración de la red**

La pestaña Configuración de red contiene información sobre lo siguiente:

- Interfaz de red pública
- Configuración de la interfaz pública
- Puerto público Ethernet
- Interfaz de red privada
- Configuración de interfaz privada
- Puerto Ethernet 1 (frontal)
- Puerto Ethernet 2 (posterior)

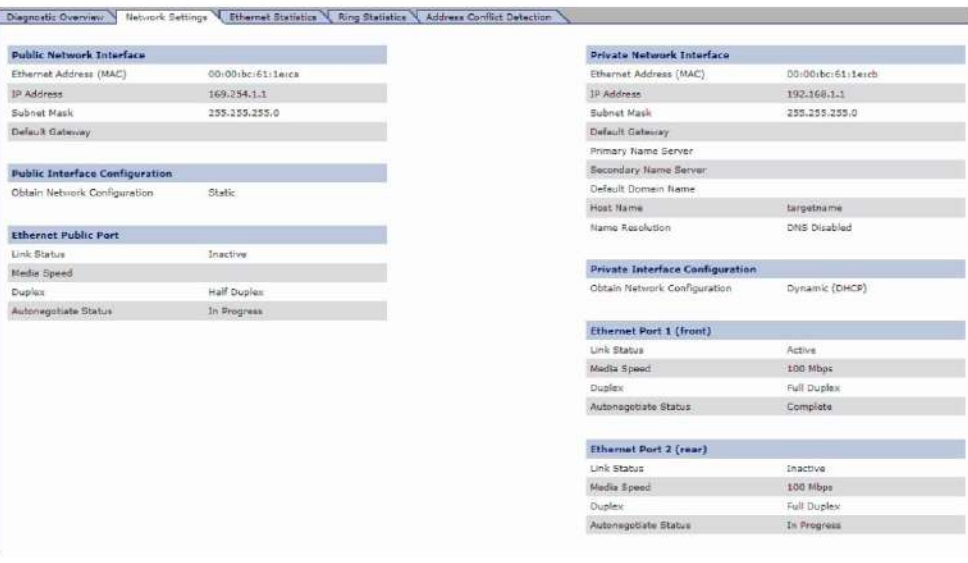

#### **Estadísticas de Ethernet**

La pestaña Estadísticas de Ethernet contiene información sobre lo siguiente:

- Contadores de interfaz
- Puerto público Ethernet
- Mostradores de Medios Puerto Público
- Puerto Ethernet 1 (frontal)
- Puerto de contadores de medios 1 (frontal)

#### **•** Puerto Ethernet 2 (posterior)

**•** Puerto de contadores de medios 2 (posterior)

La frecuencia de actualización se puede configurar en la pestaña Estadísticas de Ethernet. La frecuencia de actualización predeterminada es de 15 segundos.

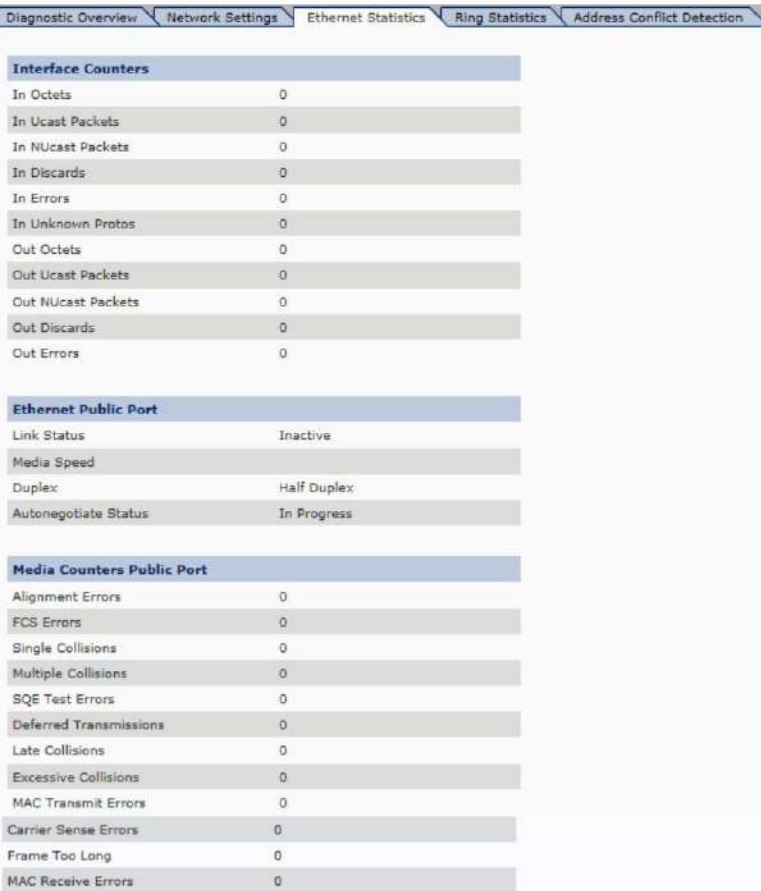

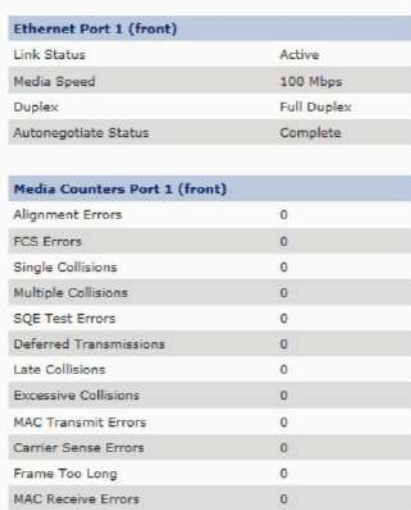

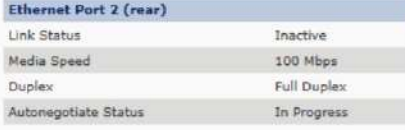

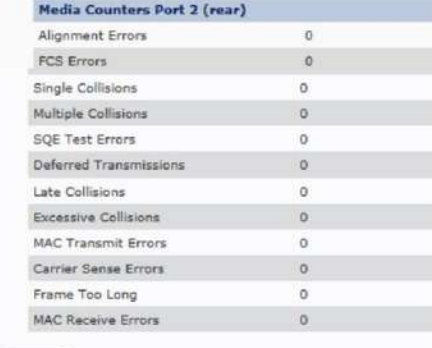

Seconds Between Refresh 15 sable Refresh with 0.

Diagnóstico del dispositivo 1783-NATR **Capítulo** 3

### **Estadísticas de timbre**

La pestaña Estadísticas de timbre contiene información sobre lo siguiente:

- Red
- Supervisor de anillo
- Configuración avanzada de timbre
- Ubicación de falla de anillo
- Supervisor de anillo activo

La frecuencia de actualización se puede configurar en la pestaña Estadísticas del timbre. La frecuencia de actualización predeterminada es de 15 segundos.

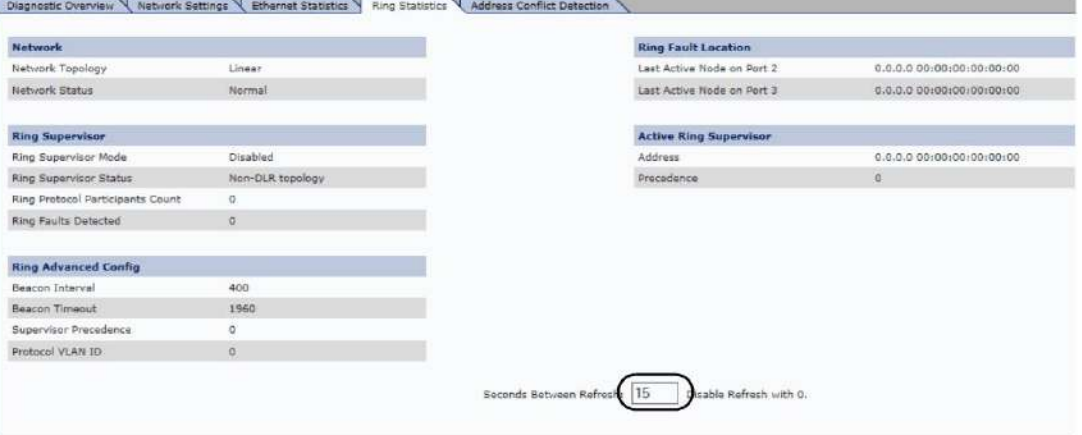

#### **Detección de conflictos de direcciones**

La pestaña Detección de conflictos de direcciones contiene información sobre lo siguiente:

**•** Interfaz de red pública

- Interfaz de red privada
- Reglas NAT

La frecuencia de actualización se puede configurar en la pestaña Detección de conflictos de direcciones. La frecuencia de actualización predeterminada es de 15 segundos.

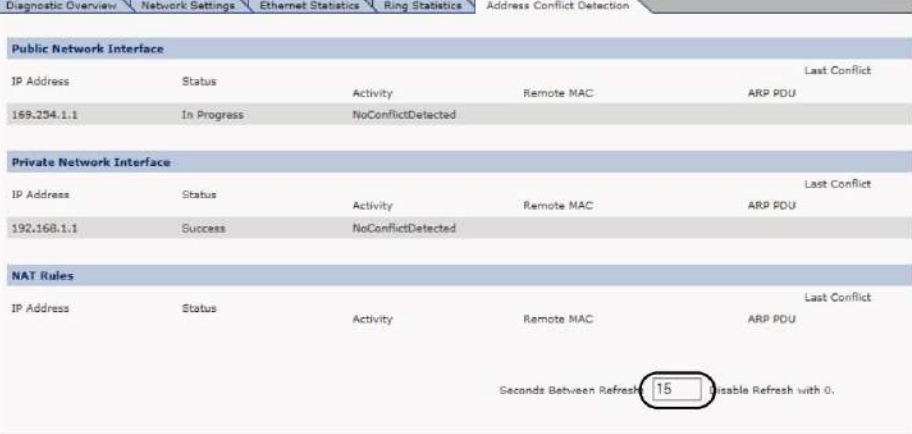

**Diagnósticos en Logix Designer<sup>Se accede a los diagnósticos del dispositivo 1783-NATR a través de las fichas en la ventana**</sup> Module Properties en la aplicación Logix Designer. **Solicitud**

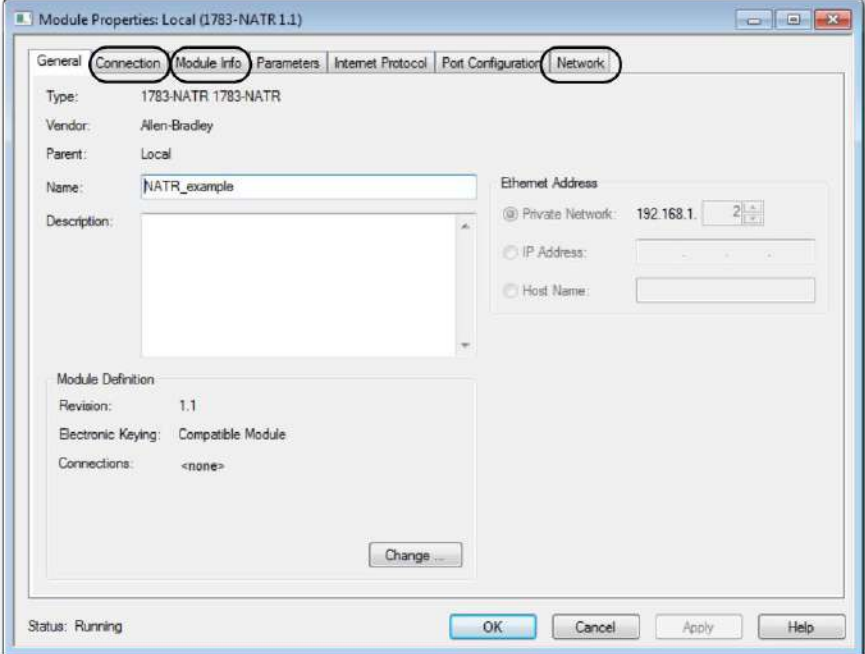

**Capítulo** 3 Diagnóstico del dispositivo 1783-NATR

# **Conexión**

La pestaña Conexión muestra las conexiones configuradas y las fallas del módulo.

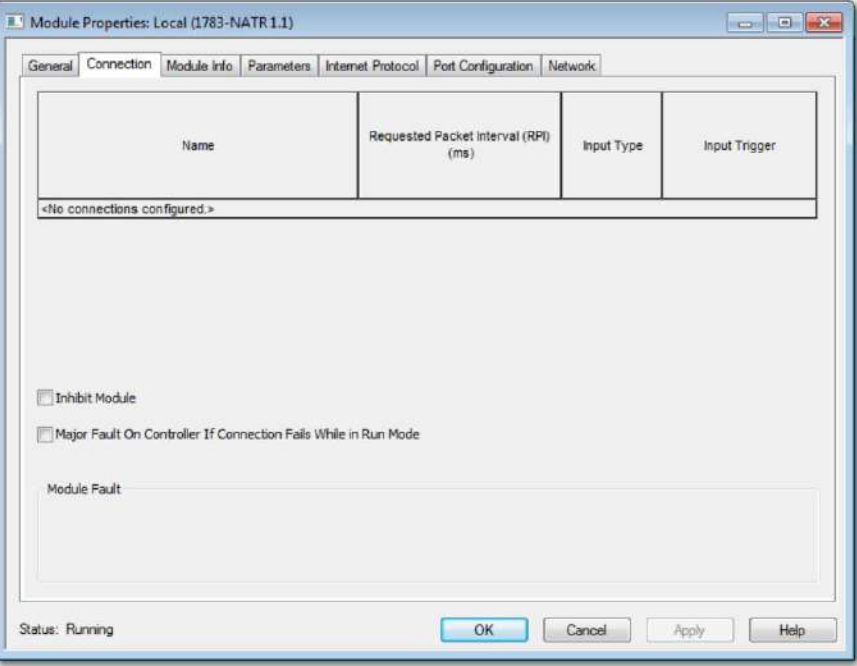

Los fallos del módulo se muestran en el área Fallo del módulo de la pestaña Conexión. La pestaña también indica "Estado: Fallido" en la esquina inferior izquierda.

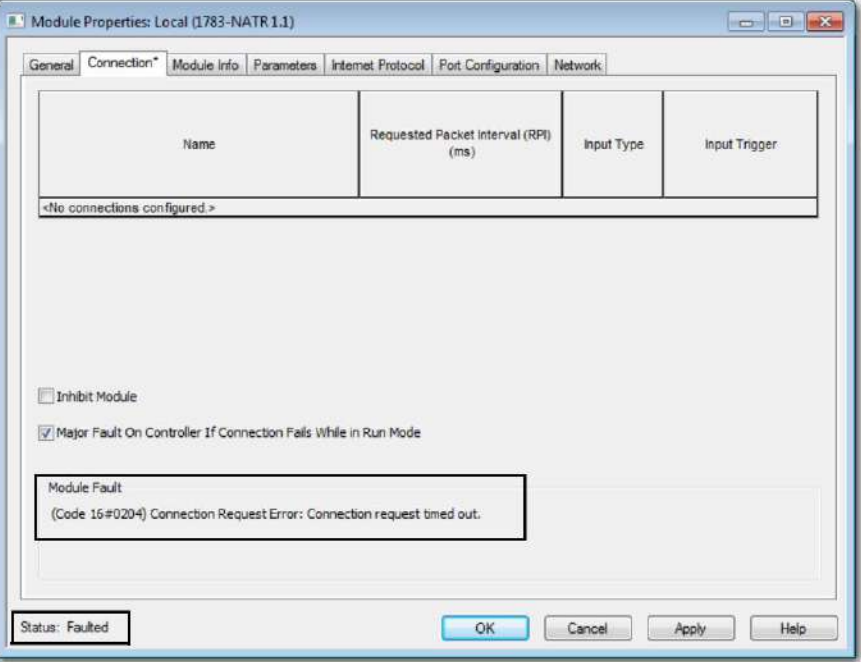

#### **Información del módulo**

La pestaña Información del módulo muestra información de identificación y estado del dispositivo. También puede actualizar y restablecer el dispositivo desde esta pestaña.

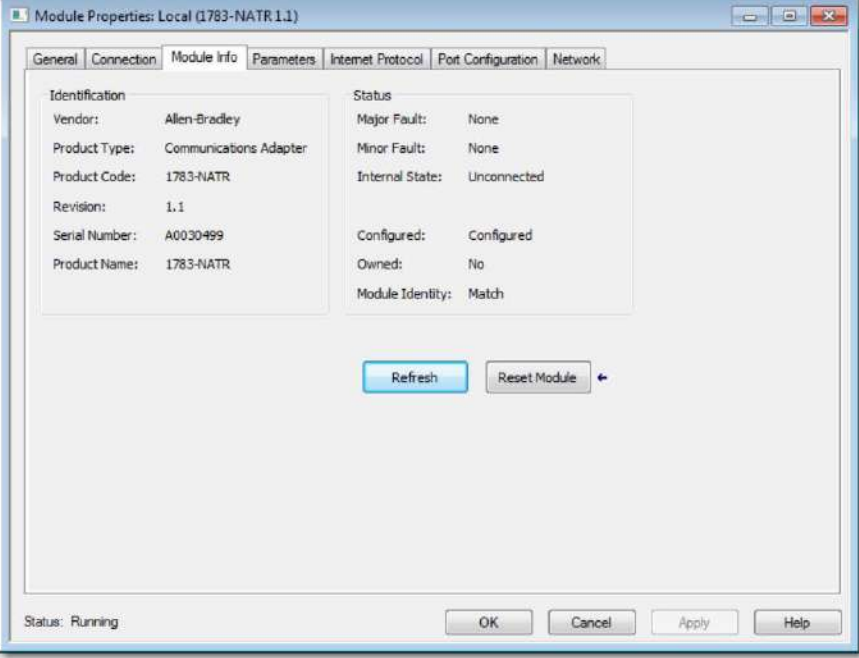

Las fallas del módulo se muestran en el área de estado de la pestaña Información del módulo. Las fallas menores son recuperables y las fallas mayores no son recuperables. El módulo se vuelve incomunicativo con una falla mayor. En la siguiente figura, un cambio en la configuración del interruptor DIP después del encendido causó la falla menor. La falla menor se puede recuperar devolviendo los interruptores DIP a la configuración correcta.

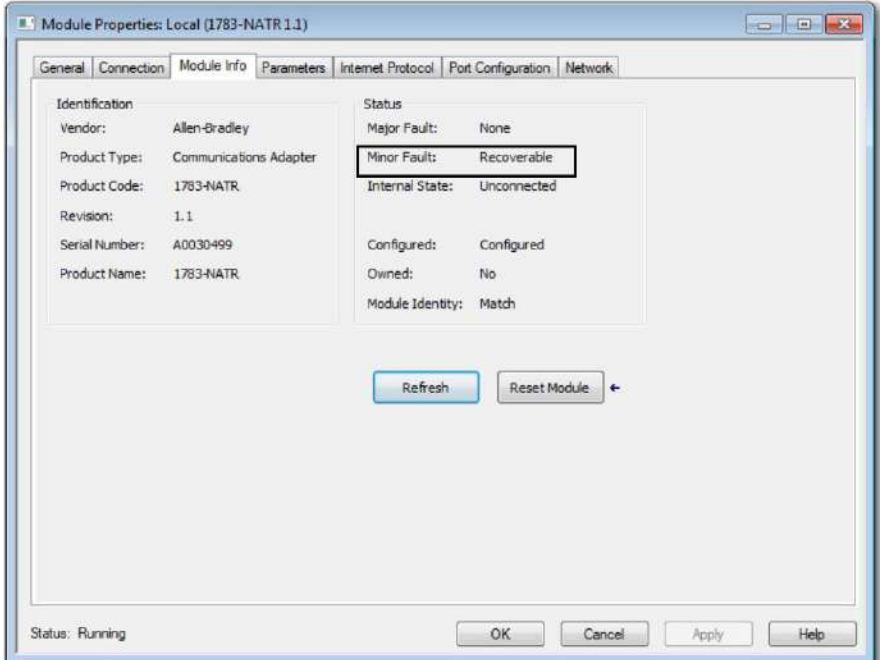

**Capítulo** 3 Diagnóstico del dispositivo 1783-NATR

# **La red**

La pestaña Red le permite ver fallas de anillo cuando el modo de supervisor DLR está habilitado.

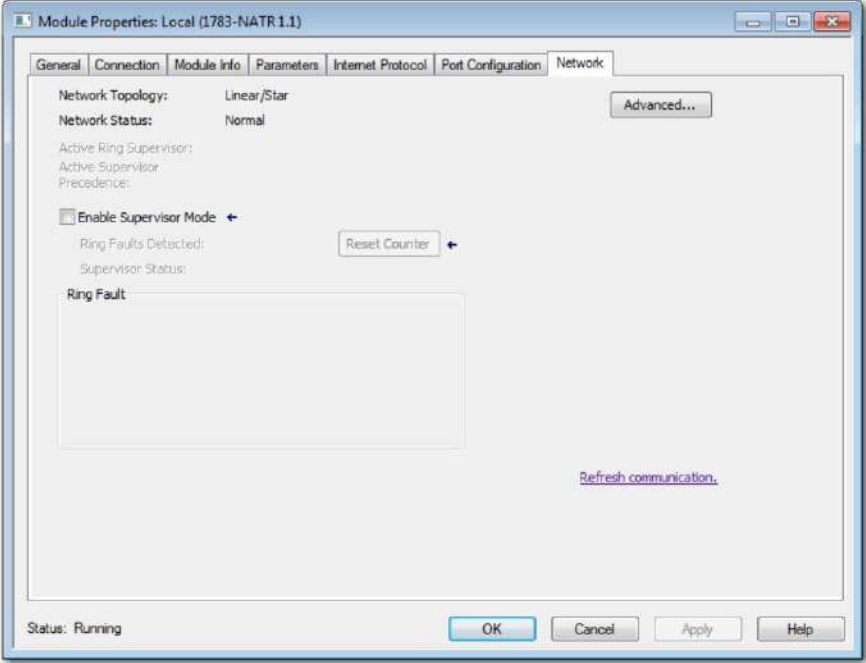

Cuando se selecciona Habilitar modo de supervisor, se muestran fallas de timbre en el área Falla de timbre de la pestaña Red.

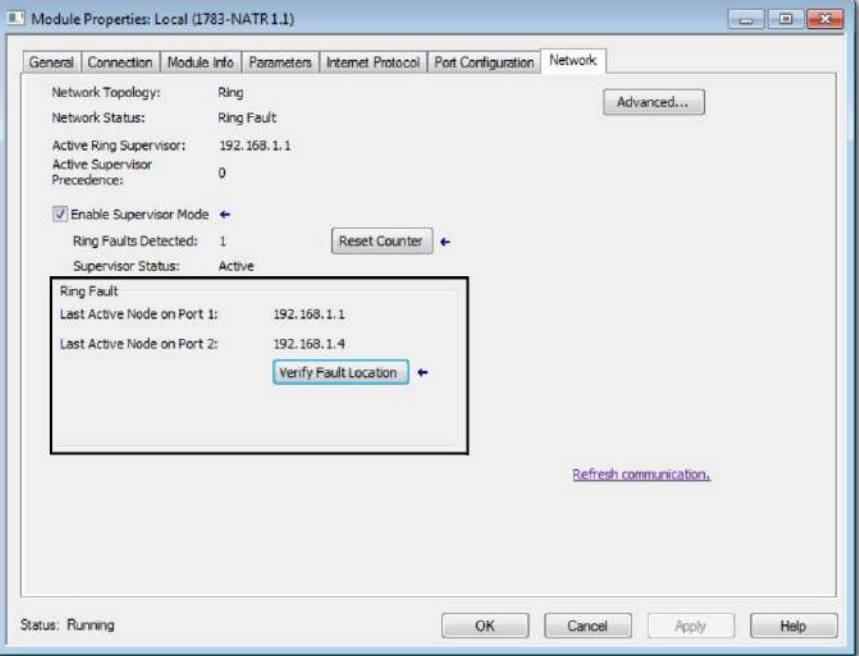

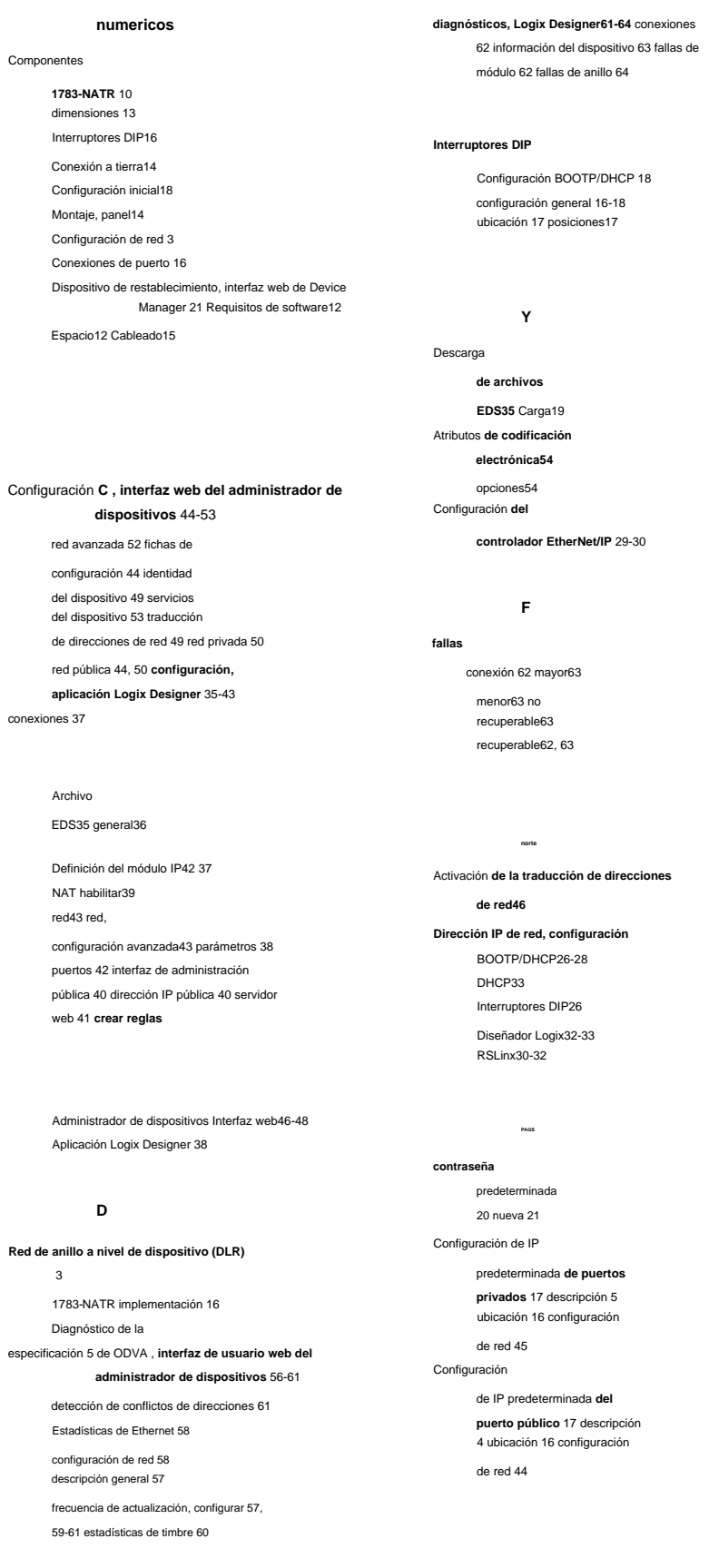

**Índice**

**Modo de supervisor de anillo R** Interruptores DIP16

habilitar18 habilitar, Logix Designer43 habilitar,

RSLinx clásico 16 interfaz de usuario web52 Diseñador Logix16

# **S**

Instalación de **tarjeta SD** 10-11 bloquear o desbloquear 11 restaurar, Logix Designer 24-25 restaurar, interfaz de usuario web 22-23 guardar, Logix Designer 23-24 guardar, interfaz de usuario web 22 **indicadores de estado**

solución de problemas55-56

Machine Translated by Google

#### **Asistencia técnica de Rockwell Automation**

Rockwell Automation proporciona información técnica en la Web para ayudarlo a usar sus productos.

En <http://www.rockwellautomation.com/support>puede encontrar notas técnicas y de aplicación, código de muestra y enlaces a paquetes de servicio de software. También puede visitar nuestro Centro de soporte en <https://rockwellautomation.custhelp.com/>para obtener actualizaciones de software, chats y foros de soporte, información técnica, preguntas frecuentes y registrarse para recibir actualizaciones de notificaciones de productos.

Además, ofrecemos múltiples programas de soporte para la instalación, configuración y solución de problemas. Para obtener más [información, comuníquese con su distribuidor local o representante de Rockwell Automation, o visite http://www.rockwellautomation.com/](http://www.rockwellautomation.com/services/online-phone) services/online-phone.

#### **Asistencia de instalación**

Si experimenta un problema dentro de las primeras 24 horas de la instalación, revise la información contenida en este manual. Puede ponerse en contacto con Atención al cliente para obtener ayuda inicial para poner en marcha su producto.

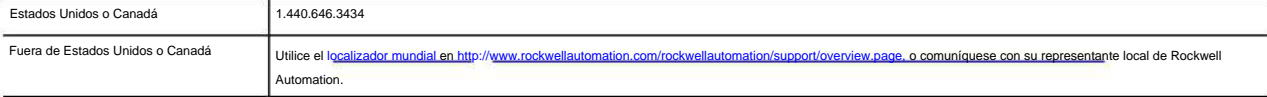

#### **Devolución de satisfacción de nuevos productos**

Rockwell Automation prueba todos sus productos para ayudar a garantizar que estén completamente operativos cuando se envían desde la planta de fabricación. Sin embargo, si su producto no funciona y debe devolverlo, siga estos procedimientos.

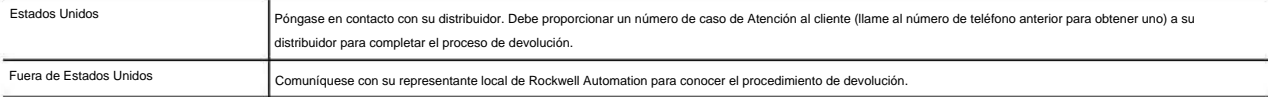

#### **Comentarios sobre la documentación**

Sus comentarios nos ayudarán a atender mejor sus necesidades de documentación. Si tiene alguna sugerencia sobre cómo mejorar este documento, complete este formulario, publicación [RA-DU002, d](http://literature.rockwellautomation.com/idc/groups/literature/documents/du/ra-du002_-en-e.pdf)isponible en http://literature.rockwellautomation.com/.

Rockwell Automation mantiene información ambiental actualizada sobre productos en su sitio web en [http://www.rockwellautomation.com/rockwellautomation/about-us/sustainability-ethics/product-environmental-compliance.page.](http://www.rockwellautomation.com/rockwellautomation/about-us/sustainability-ethics/product-environmental-compliance.page)

Rockwell Otomasyon Ticaret A.ÿ., Kar Plaza Business Center E Block Floor:6 34752 ÿçerenköy, Estambul, Tel: +90 (216) 5698400

### www.rockwellautomation.com

#### Power, Control and Information Solutions Headquarters

Americas: Rockwell Automation, 1201 South Second Street, Milwaukee, WI 53204-2496 USA, Tel: (1) 414.382.2000, Fax: (1) 414.382.4444 Europe/Middle East/Africa: Rockwell Automation NV, Pegasus Park, De Kleetlaan 12a, 1831 Diegem, Belgium, Tel: (32) 2 663 0600, Fax: (32) 2 663 0640 Asia Pacific: Rockwell Automation, Level 14, Core F, Cyberport 3, 100 Cyberport Road, Hong Kong, Tel: (852) 2887 4788, Fax: (852) 2508 1846